# **Logistik-Prozesstyp 2 (Warenausgang nach Rechnung - MIT Logistikpositionen)**

#### **Inhalt**

- [Welcher Arbeitsablauf soll mit Prozesstyp 2 abgedeckt werden?](#page-0-0)
- [Voraussetzungen](#page-1-0)
	- o [Technische Voraussetzungen](#page-1-1)
- **[Konfiguration der Logistik](#page-2-0)** 
	- <sup>o</sup> [1. Einblenden des Programbereichs](#page-2-1)
	- [2. Einstellungen in den Parametern Teil 1](#page-3-0)
		- **[2.1. Buchungsparameter](#page-3-1)** 
			- [2.1.2. Warenausgangskontrolle](#page-4-0)
				- [Register: Für das Buchen dieses Vorgangs](#page-4-0)
				- <sup>o</sup> [Register: Für das Wandeln in diesen Vorgang](#page-5-0)
				- <sup>o</sup> [Register: Regeln für das Wandeln](#page-5-1)
			- [2.1.3. Pickliste](#page-8-0)
				- <sup>o</sup> [Register: Für das Buchen dieses Vorgangs](#page-8-0)
			- [2.1.3. Packliste Warenausgang](#page-9-0)
				- [Register: Für das Buchen dieses Vorgangs](#page-8-1)
				- [Register: Logistik-Arbeitsplatz](#page-9-1)
			- **[2.2 Vorgangsarten anlegen für Benutzung in Prozesstyp 2](#page-11-0)**
		- [Für Prozesstyp 2 sind folgende Vorgangsarten anzulegen](#page-11-1)
- [+++ Starten Sie nun büro+ neu! +++](#page-13-0)
	- [3. Layouts erstellen](#page-13-1)
		- **[3.1. Layout für Vorgangsart "Rechnung"](#page-13-2)** 
			- [Bereich: VERKAUF VORGÄNGE](#page-13-2)
		- [3.2. Layout für Vorgangsart "Packliste Warenausgang" erstellen](#page-15-0)
			- [Bereich: VERKAUF VORGÄNGE](#page-15-0)
		- [3.3. Standard-Layout für Vorgangsart "Pickliste" kopieren und anpassen](#page-17-0)
		- [Bereich: VERKAUF LOGISTIK Register: "Logistik-Vorgänge"](#page-18-0)
		- [4. Einstellungen in den Parametern Teil 2](#page-18-1)
			- **[4.1. Konfiguration der Vorgangsarten](#page-19-0)** 
				- [4.1.1. Warenausgangskontrolle](#page-19-1)
					- [a\) Kopf der Maske](#page-19-1)
					- [b\) Register: Ku.Bez. / Nr.](#page-19-2) [c\) Register: Logistik-Arbeitsplatz Vorgaben](#page-19-3)
					- [d\) Register: Parameter](#page-20-0)
					-
				- [4.1.2. Konfiguration der Vorgangsart "Packliste Warenausgang"](#page-20-1)
					- [a\) Kopf der Maske](#page-20-1)
					- [b\) Register: Ku.Bez. / Nr.](#page-21-0)
					- [c\) Register: Logistik-Arbeitsplatz Vorgaben](#page-21-1)
					- [d\) Register: Parameter](#page-21-2)
				- [4.1.3 Konfiguration der Vorgangsart "Rechnung I"](#page-22-0)
					- [a\) Register: Vorgaben für das Wandeln](#page-22-1)
					- [b\) Register: Logistik-Arbeitsplatz Vorgaben](#page-23-0)
				- [4.2. Konfiguration des Logistik-Bereichs](#page-23-1)
			- [Konfiguration eines Logistik-Arbeitsplatzes](#page-24-0)
				- [4.2.1. Konfiguration eines Logistik-Arbeitsplatzes](#page-24-1)
					- [a\) Kopf der Maske](#page-24-1)
					- [b\) Register: Beleg-Auswahl](#page-24-2)
					- [b\) Register: Einstellungen](#page-24-3)
					- [4.2.2. Konfiguration einer Kommissionierstrategie](#page-25-0)
					- [b\) Register: Kommissionierungs-Beleg](#page-25-0)
		- [5. Ablauf durchspielen](#page-26-0)
			- **BK** erstellen und in RE wandeln
			- **[RE buchen \(bucht Lagerbestand\)](#page-26-2)**
			- [RE in WAK wandeln](#page-26-3)
			- [WAK buchen \(erzeugt Logistik-Positionen\)](#page-26-4)
			- [In Logistik-Bereich wechseln und Bereichsaktion zur Zuweisung von Kommissionierstrategien und zur Erzeugung von Logistik-](#page-27-0)[Vorgängen erstellen und anschließend ausführen](#page-27-0)
			- **[Pickliste in WAK einlesen und abschließen](#page-27-1)**
			- [Es sollte für jedes Paket eine Packliste Warenausgang ausgegeben werden. Zusätzlich kann für jedes Paket die Rechnung](#page-27-2)  [nachgedruckt werden.](#page-27-2)

# <span id="page-0-0"></span>Welcher Arbeitsablauf soll mit Prozesstyp 2 abgedeckt werden?

Dieser Prozesstyp baut auf folgendem Prozess in der büro+ auf: **BK RE**. Der Warenausgang erfolgt hierbei allein über die RE. - d. h. die bereits gebuchte Rechnung wurde in der Middleware eingelesen und im Warenausgang "abgeschlossen". Hierbei arbeitet die Rechnung alle "relevanten" Buchungsparameter ab (z. B. Lagerbestand, Auftragsbuchungsliste, Versanddatensatz erzeugen, etc.). Dieser Prozess kann aufgrund technischer Limitationen nicht 1:1 in der Logistik umgesetzt, aber dennoch - wie folgt - abgebildet werden:

Die Bestellung vom Kunden (BK) wird in die Rechnung (RE) **gewandelt**

- Die Rechnung (RE) wird in den **Ursprungsvorgang** "**Warenausgangskontrolle**" gewandelt durch das **Buchen** werden Logistikpositionen aus diesem Vorgang erzeugt
- Durch **Bereichs-Aktionen** im Logistik-Bereich können diese Logistik-Positionen mittels **Kommissionier-Strategien** auf. Picklisten zusammengefasst werden
- Diese Picklisten können in der **Warenausgangskontrolle** eingescannt und **abgearbeitet** werden
- **Für jedes Paket** wird ein **Ziel-Vorgang: "Packliste Warenausgang" erzeugt**  Wichtig: Dies gilt insbesondere auch für Mehrpaketsendungen, d. h. für jedes Paket eines Auftrags/Vorgangs wird es einen **"Packliste Warenausgang"**-Vorgang geben, der die, im Paket enthaltenen Artikel inkludiert. In den jeweils ersten Vorgang (bzw. in das erste Paket) werden zusätzlich alle Positionen übernommen, die nicht "Logistik-Positionen" sind.
	- Den Paketen kann eine Rechnung beigelegt werden. Diese Rechnung entspricht vollständig der bereits zuvor durchlaufenen Rechnung (da diese beim Warenausgang nachgedruckt wird).
	- Jedem Paket kann eine Packliste beigelegt werden.

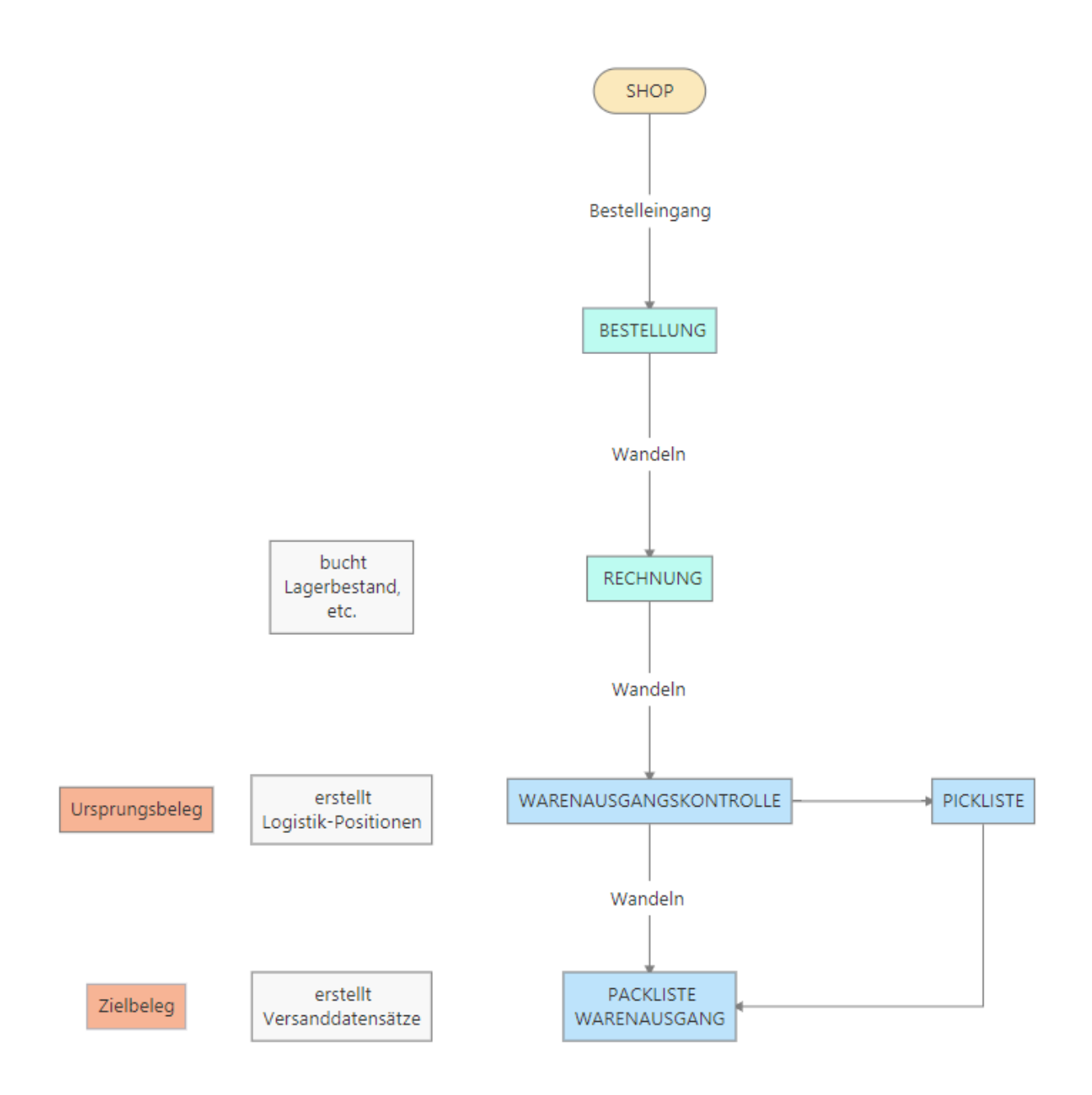

### <span id="page-1-0"></span>Voraussetzungen

<span id="page-1-1"></span>Technische Voraussetzungen

- Das **"Zusatzmodul: Logistik und Versand"** ist aktiv und wird mit der in büro+ integrierten Logistik- und Versandlösung genutzt [\(https://hilfe.](https://hilfe.microtech.de/x/FgDPD) [microtech.de/x/FgDPD](https://hilfe.microtech.de/x/FgDPD))
- Damit die **automatische Erstellung der Versand-Etiketten** durchgeführt werden kann, ist zunächst die microtech Cloud mit Ihren Zugangsdaten einzurichten (Weitere Informationen finden Sie in unserer Hilfe: <https://hilfe.microtech.de/x/FwAhDQ>/ [https://hilfe.microtech.de/x/BwBBCQ\)](https://hilfe.microtech.de/x/BwBBCQ)
- Sie benötigen einen Account bei mindestens einem der unterstützten Versanddienstleister. Weitere Informationen und die Konfiguration haben wir für Sie in der Hilfe beschrieben:<https://hilfe.microtech.de/x/AQBBCQ>/ [https://hilfe.microtech.de/x/CQBBCQ,](https://hilfe.microtech.de/x/CQBBCQ) sowie die folgenden Seiten in diesem Kapitel)
- Alternativ kann auch eine V-LOG Versandanbindung (Weitere Informationen finden Sie in unserer Hilfe:<https://hilfe.microtech.de/x/AYB2Dg>), oder eine Warenausgangskontrolle ohne Versandanbindung verwendet werden
- Im Beispiel können über einen Frachtartikel die Versandkosten an den "Besteller" weitergegeben werden

# <span id="page-2-0"></span>**Konfiguration der Logistik**

Wir empfehlen nach folgendem Ablauf vorzugehen:

#### <span id="page-2-1"></span>1. Einblenden des Programbereichs

Nach einer frischen Installation sowie der Installation des Aktivierungsschlüssels für den Programmbereich: LOGISTIK, ist es zunächst erforderlich den Bereich im "VERKAUF" einzublenden.

Unter VERKAUF - STAMMDATEN - Register: ÜBERBLICK - WEITERE BEREICHE wählen Sie den Eintrag: LOGISTIK.

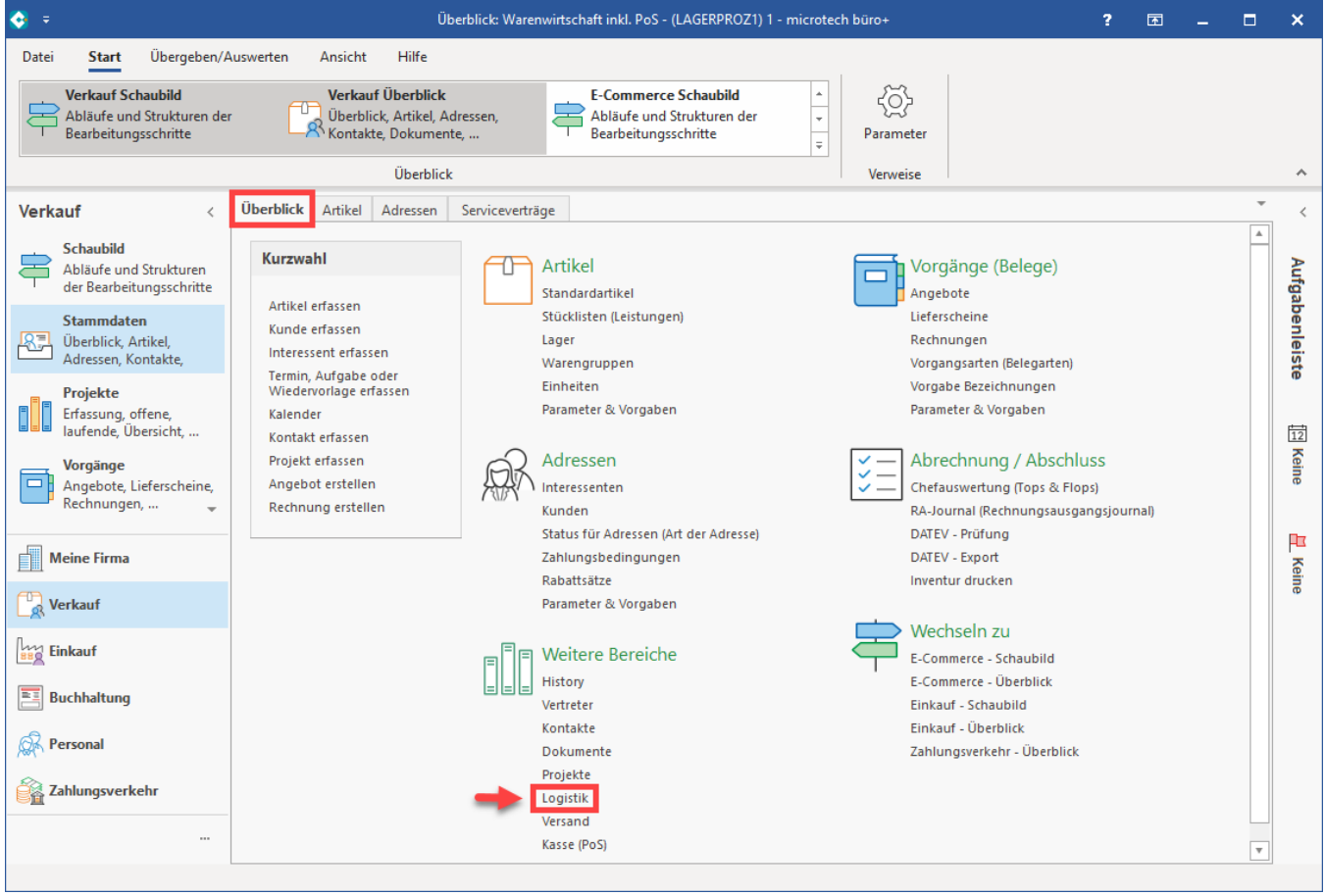

Sie erhalten eine Übersicht über die Register des Logistik-Bereiches. Beim ersten Aufruf des Bereichs sollten zunächst die folgenden Standard-Register eingeblendet sein:

- Logistik-Positionen
- Logistik-Vorgänge
- Packplatz (zum Testen)

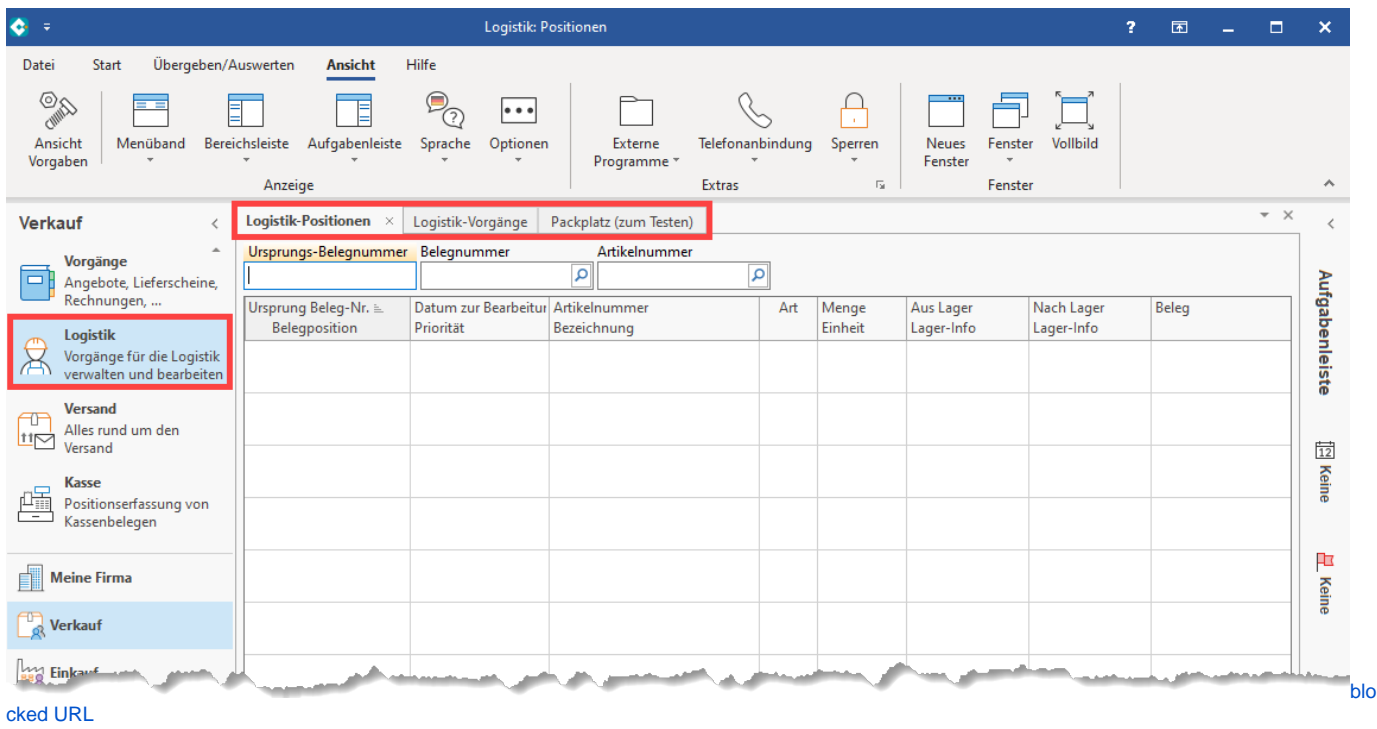

## <span id="page-3-0"></span>2. Einstellungen in den Parametern - Teil 1

**Die folgenden Einstellungen werden in den Parametern vorgenommen**

<span id="page-3-1"></span>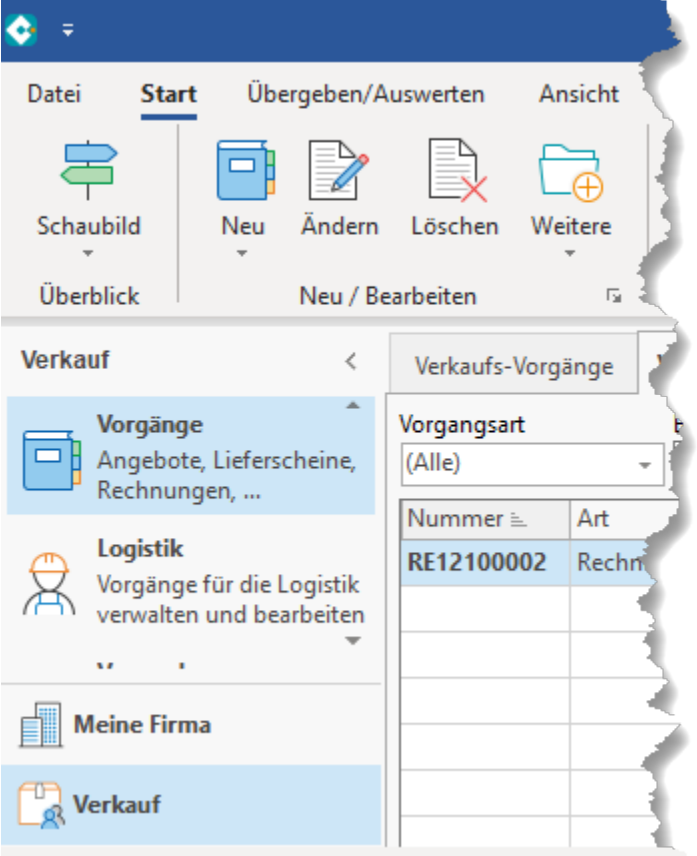

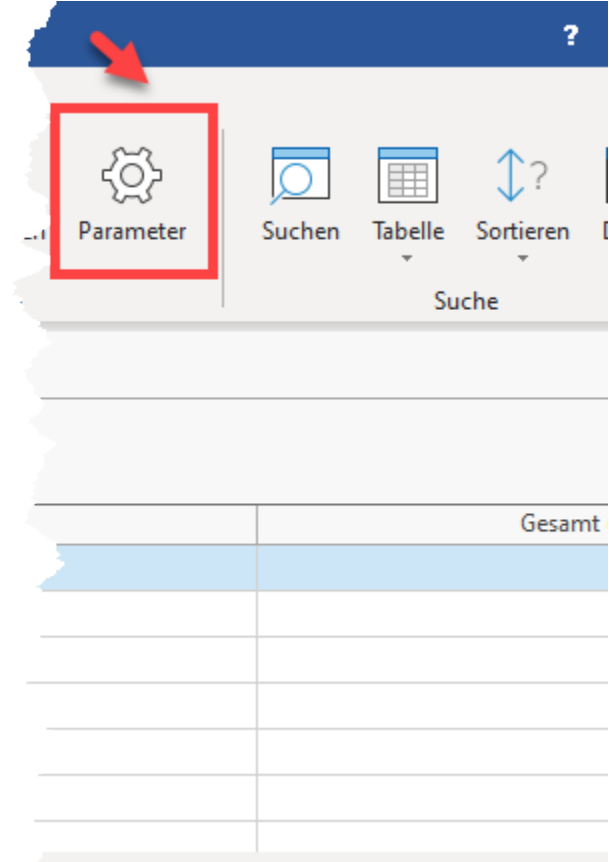

#### 2.1. Buchungsparameter

Diese sind für die Logistik durch die Schaltfläche: NEU anzulegen und anschließend einzurichten.

Folgende Buchungsparameter sind zu konfigurieren:

- Warenausgangskontrolle
- $\bullet$ Pickliste
- Packliste Warenausgang

<span id="page-4-0"></span>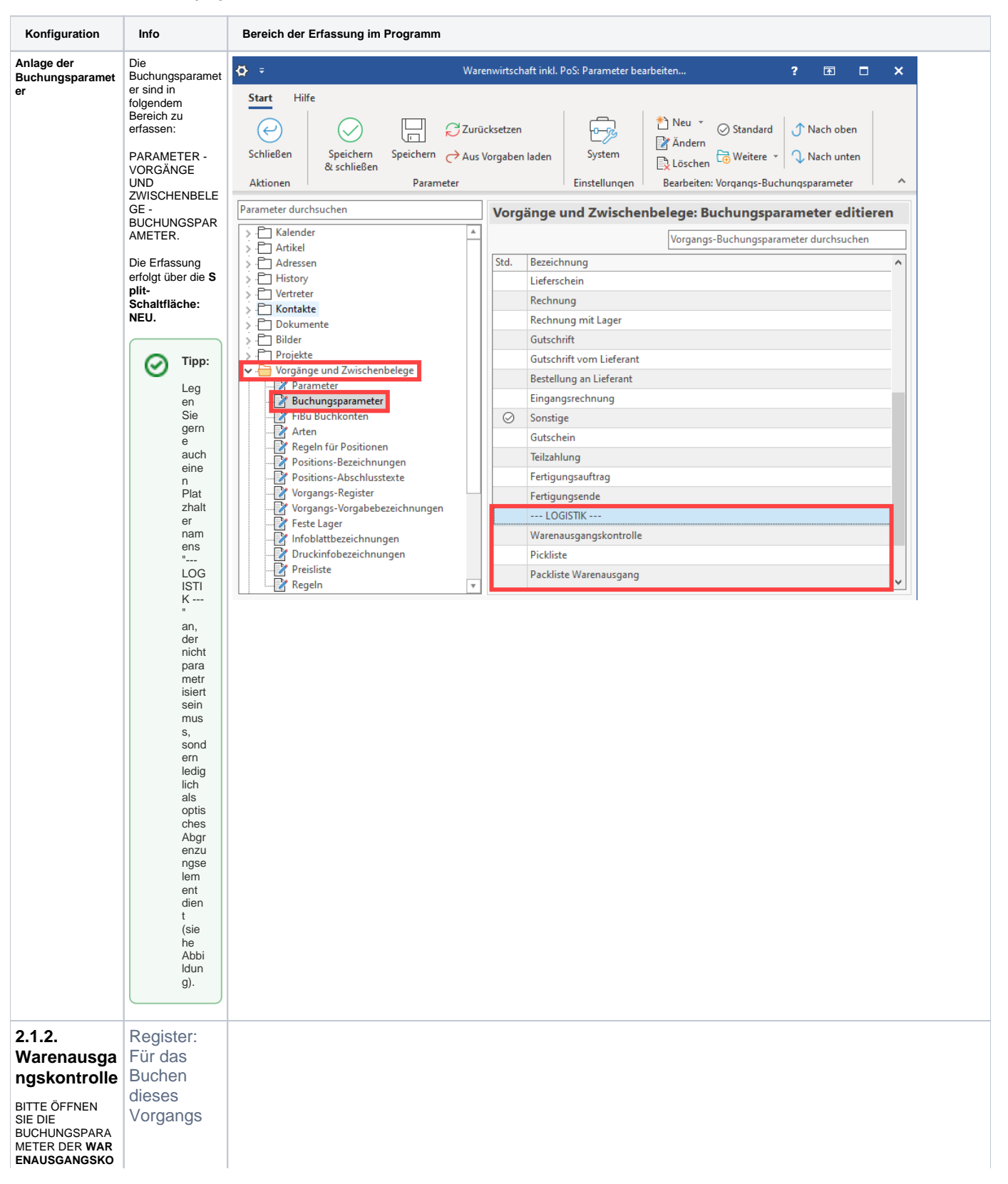

<span id="page-5-1"></span><span id="page-5-0"></span>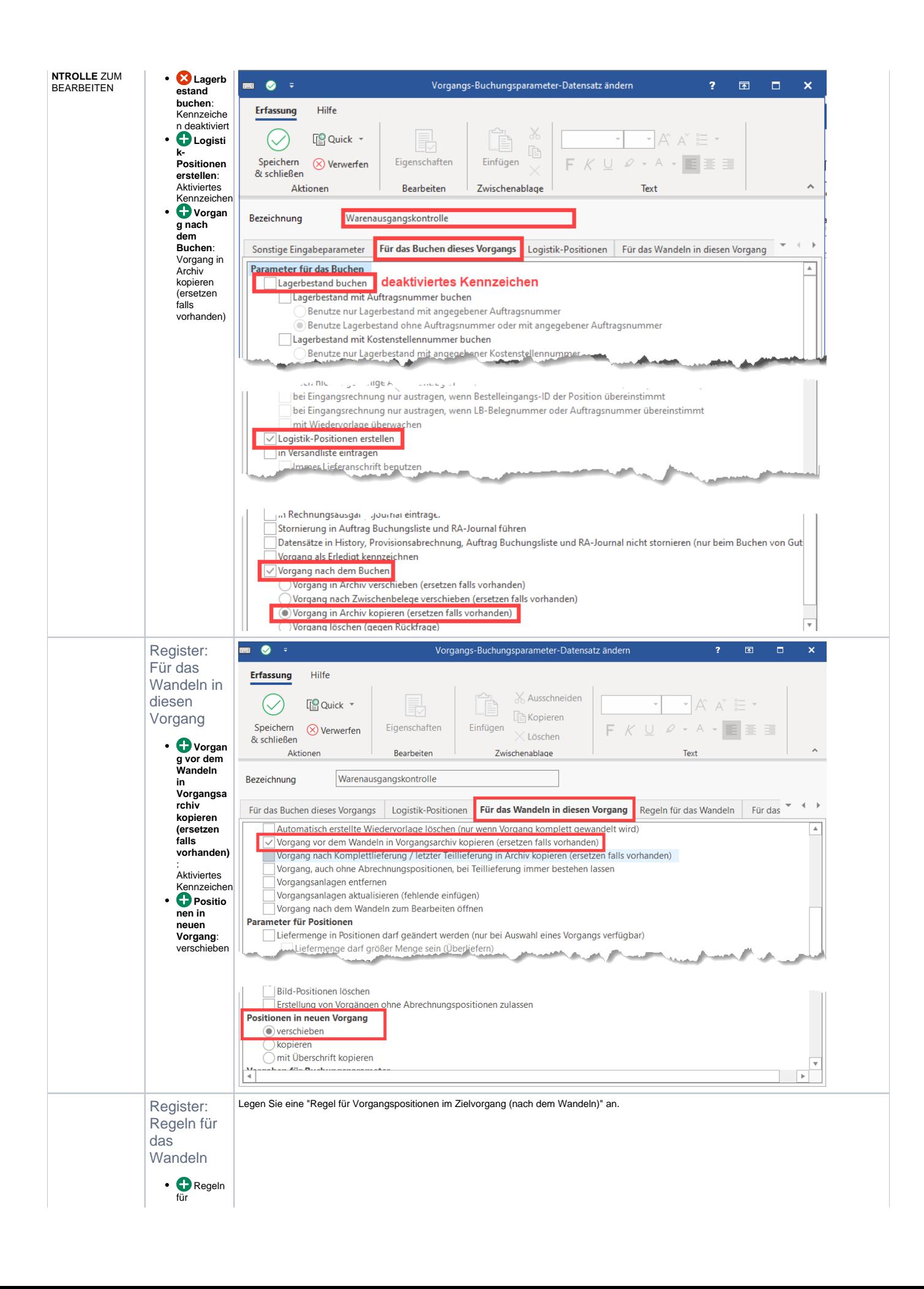

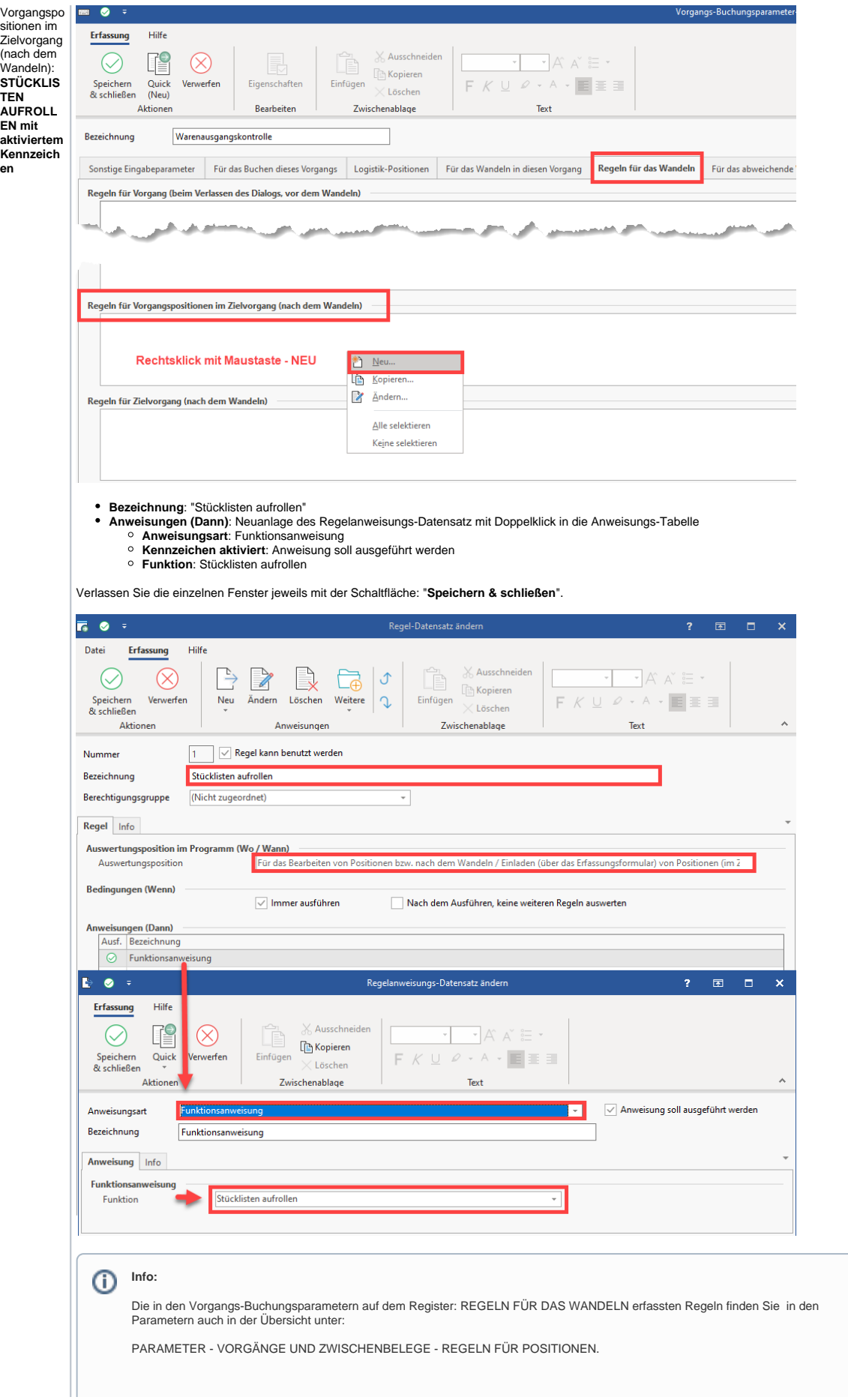

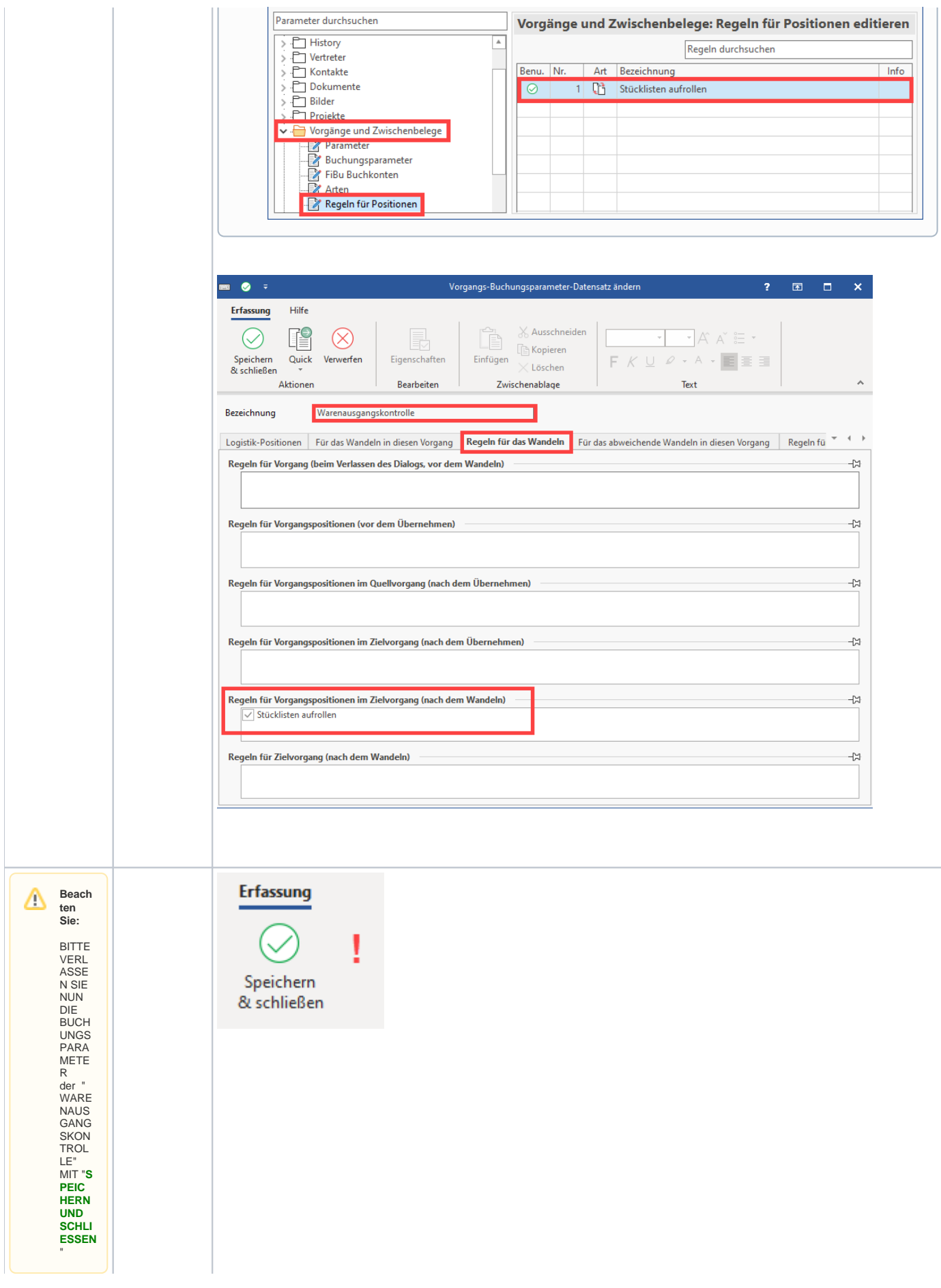

<span id="page-8-1"></span><span id="page-8-0"></span>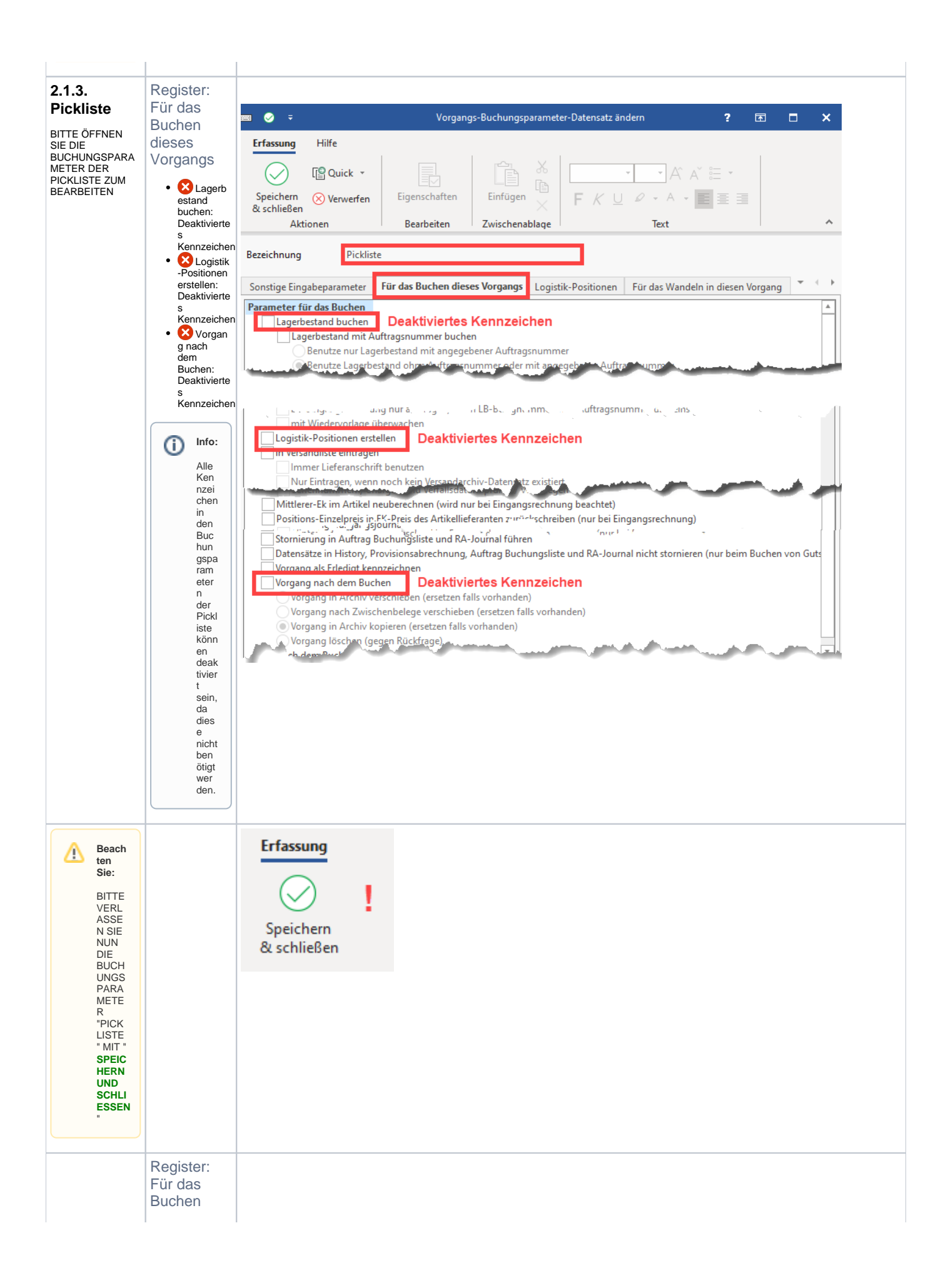

<span id="page-9-1"></span><span id="page-9-0"></span>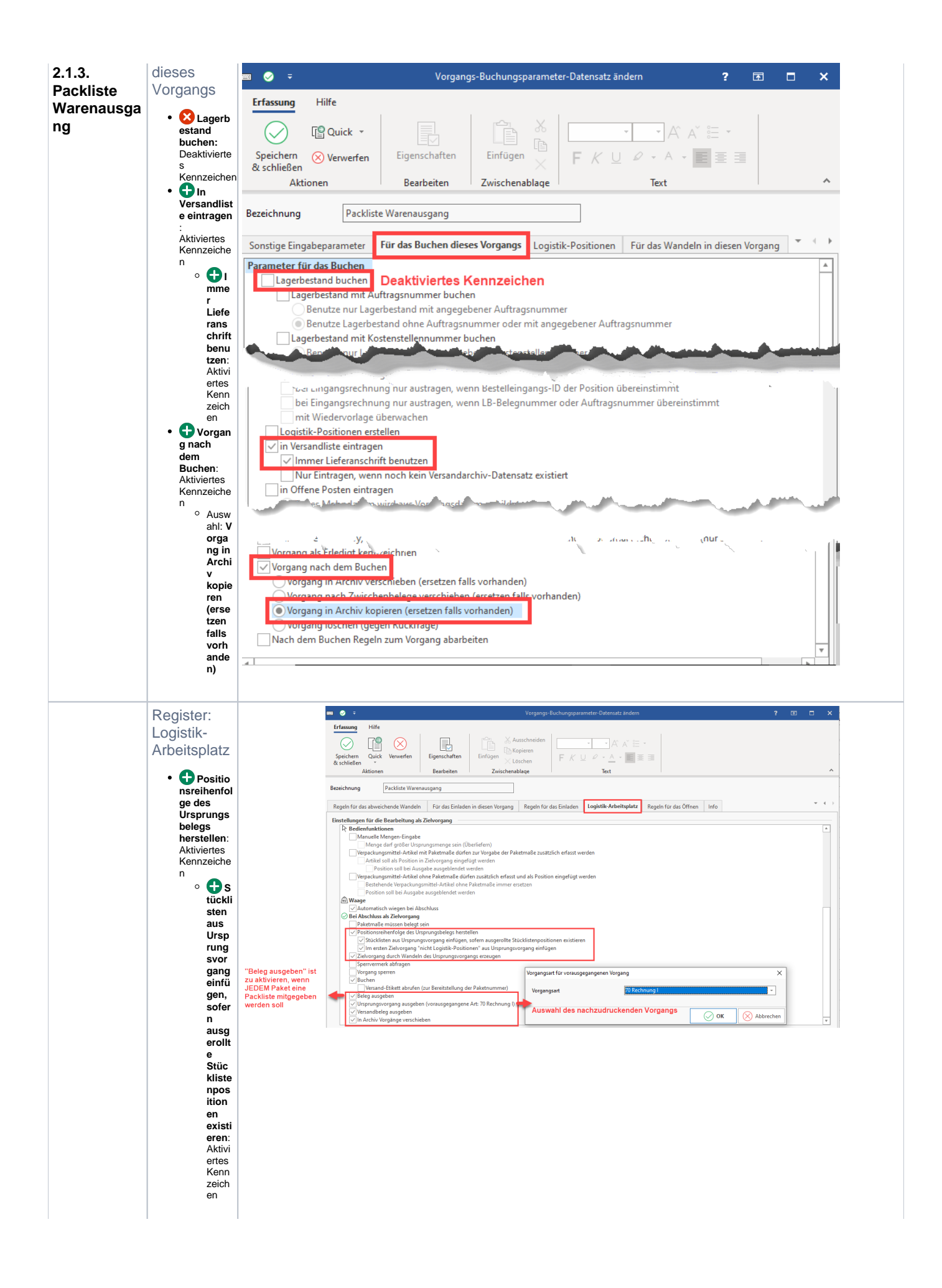

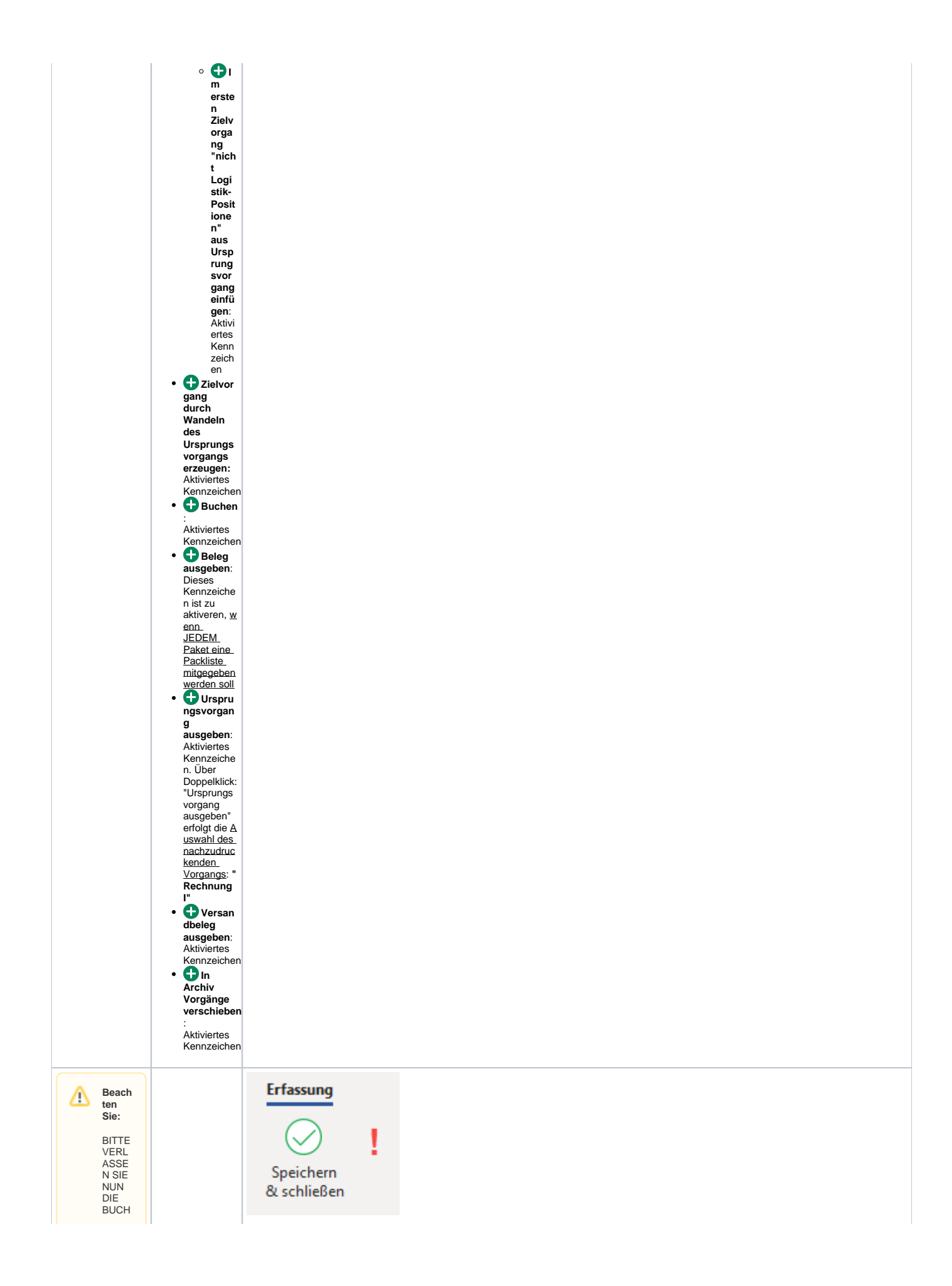

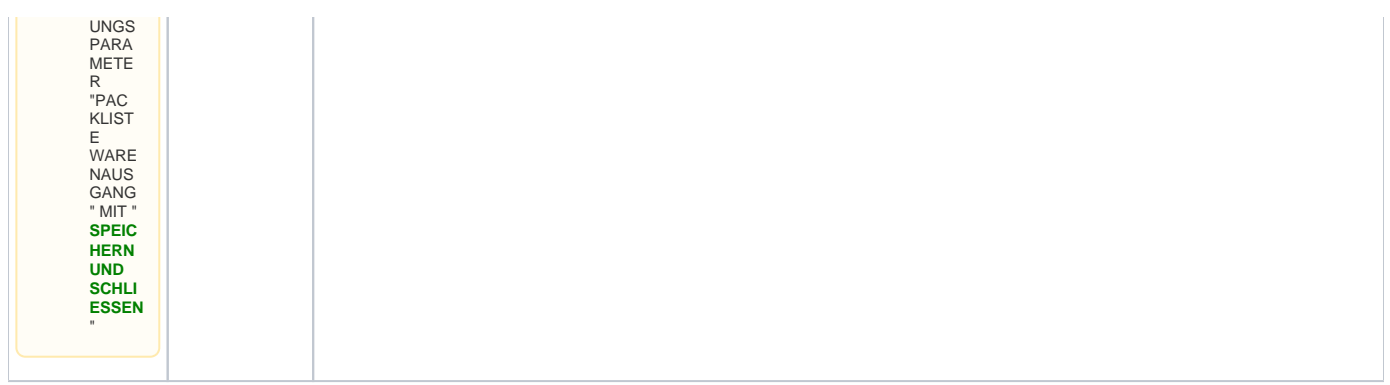

#### <span id="page-11-0"></span>**2.2 Vorgangsarten anlegen für Benutzung in Prozesstyp 2**

Navigieren Sie zu den **PARAMETERN - VORGÄNGE UND ZWISCHENBELEGE - ARTEN.** Über die Split-Schaltfläche: NEU (KOPIEREN) lässt sich die neue Vorgangsart durch Kopieren anlegen.

#### <span id="page-11-1"></span>**Für Prozesstyp 2 sind folgende Vorgangsarten anzulegen**

- **Warenausgangskontrolle**
- **Packliste Warenausgangskontrolle**
- **Pickliste (Vorgangsart 49):** "BENUTZT"-KENNZEICHEN muss gesetzt werden!

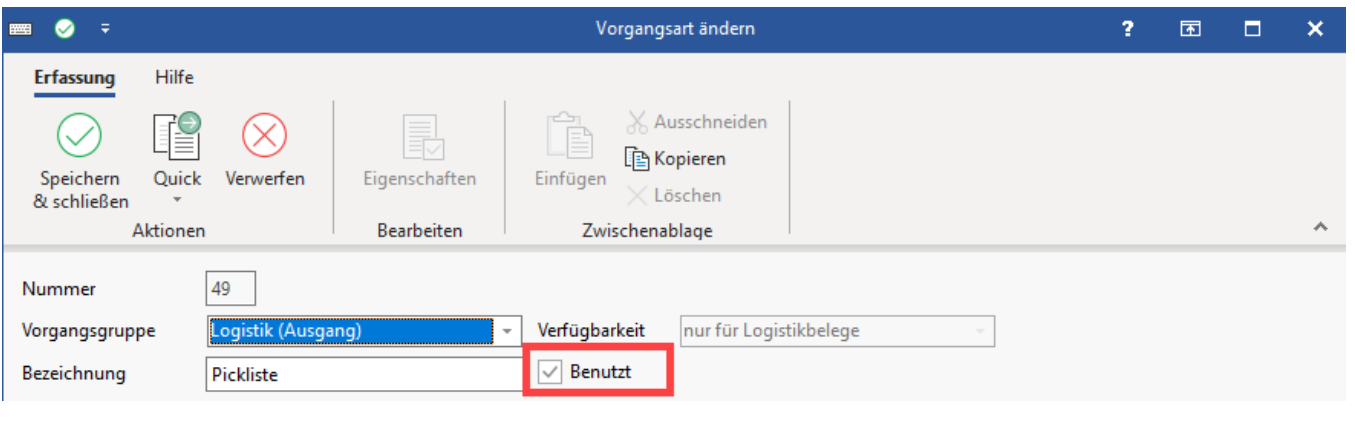

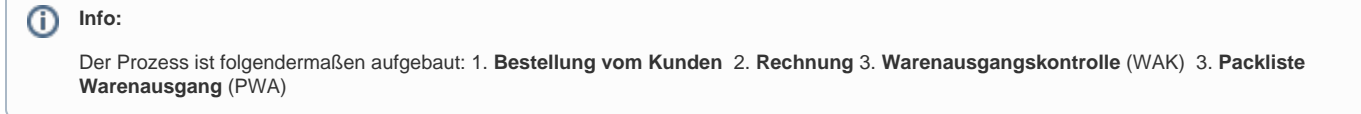

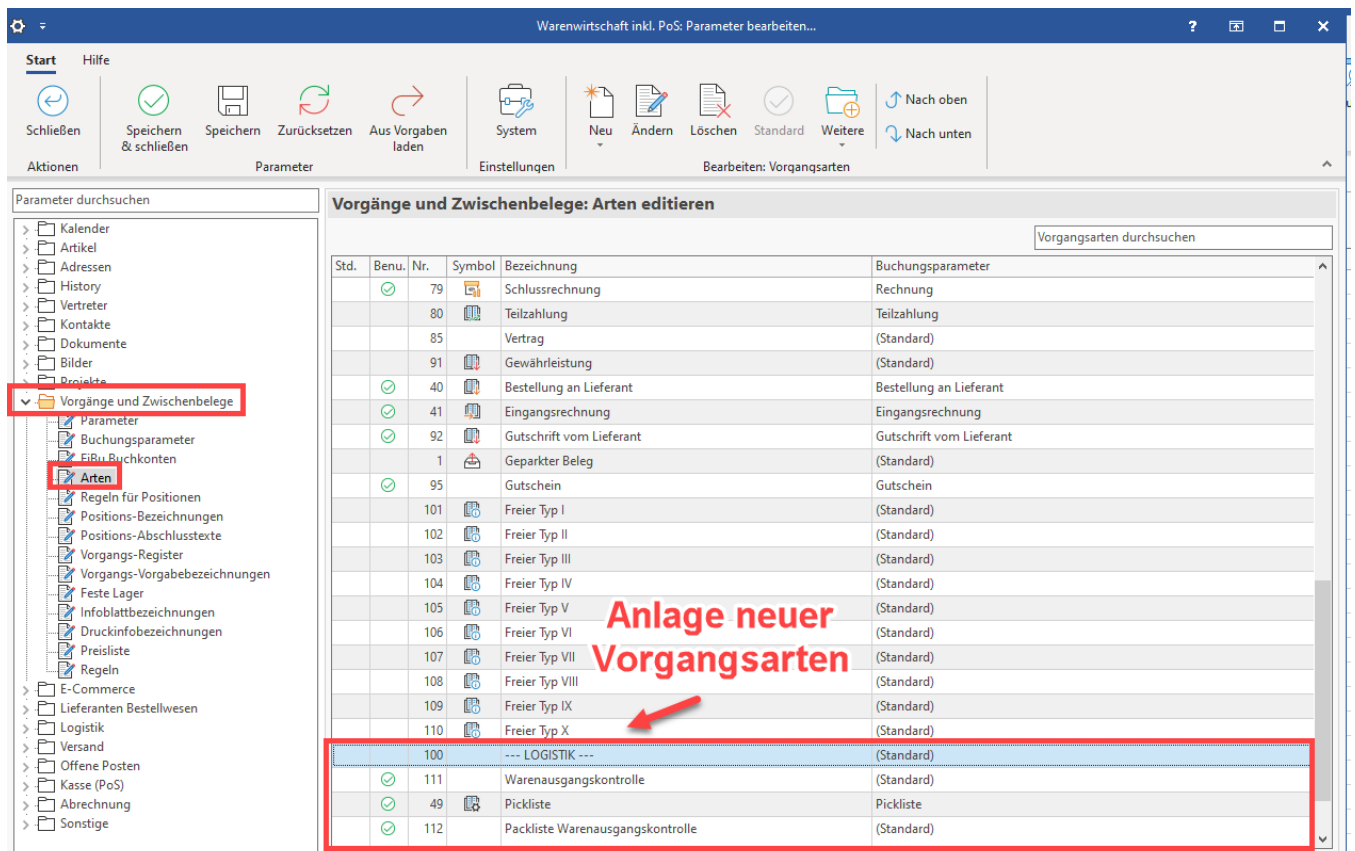

**Tipp:**

Erstellen Sie zusätzlich noch eine Vorgangsart als Platzhalter. Diese dient ausschließlich der optischen Abgrenzung.

## Weiteren Tipp einblenden:

- Bezeichnung z. B.: "**--- LOGISTIK ---**"
- Benutzt-Kennzeichen deaktiviert

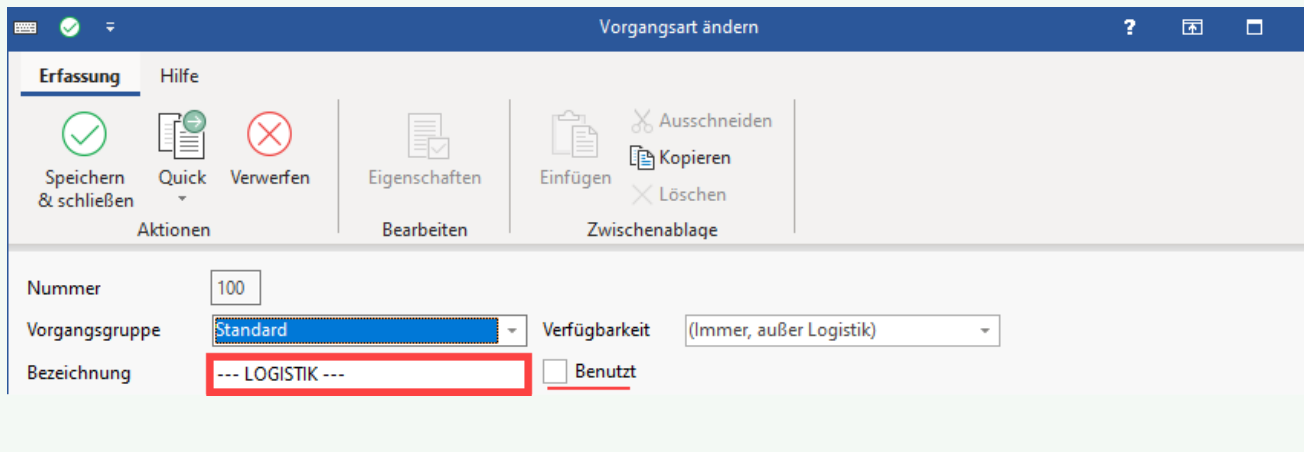

Über die Schaltflächen: NACH OBEN / NACH UNTEN lässt sich die Prozessreihenfolge auch optisch ordnen

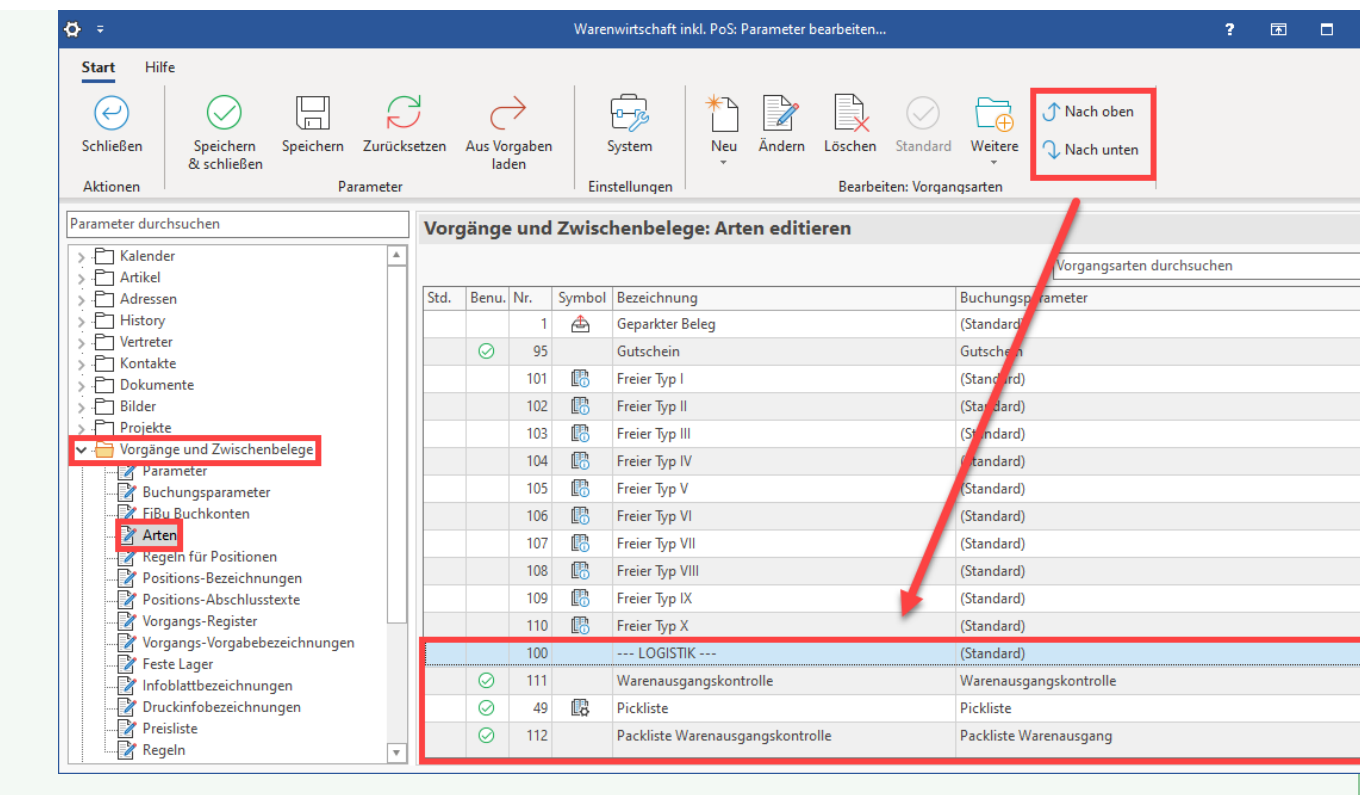

#### <span id="page-13-0"></span>**Beachten Sie:**

# +++ Starten Sie nun büro+ neu! +++

Dieser Schritt ist notwendig, damit Sie in den nachfolgenden Eingabemasken die neu erstellten Vorgangsarten auswählen können.

### <span id="page-13-1"></span>3. Layouts erstellen

In diesem Schritt erstellen Sie die Layouts für die Vorgangsarten, die später in der Logistik genutzt werden sollen.

NAVIGIEREN Sie über VERKAUF - VORGÄNGE - Register: VORGÄNGE - Split-Schaltfläche: - AUSGEBEN - AUSGABE BEARBEITEN... zu dem Layout, welches Sie neu anlegen / kopieren möchten.

# **Info:** Entfernen Sie die Pinn-Nadeln bei den Drucklayouts: Damit der Druck beim Warenausgang automatisiert erfolgen kann, sollten sämtliche Pinnadeln entfernt/deaktiviert werden. Dies unterbindet, dass entsprechende Punkte in Meldungen abgefragt werden, Ein deaktivierter/entfernter PINN ist farblos dargestellt. -14

<span id="page-13-2"></span>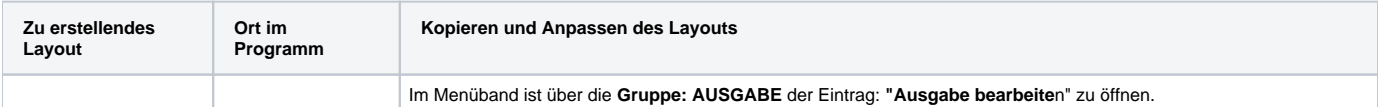

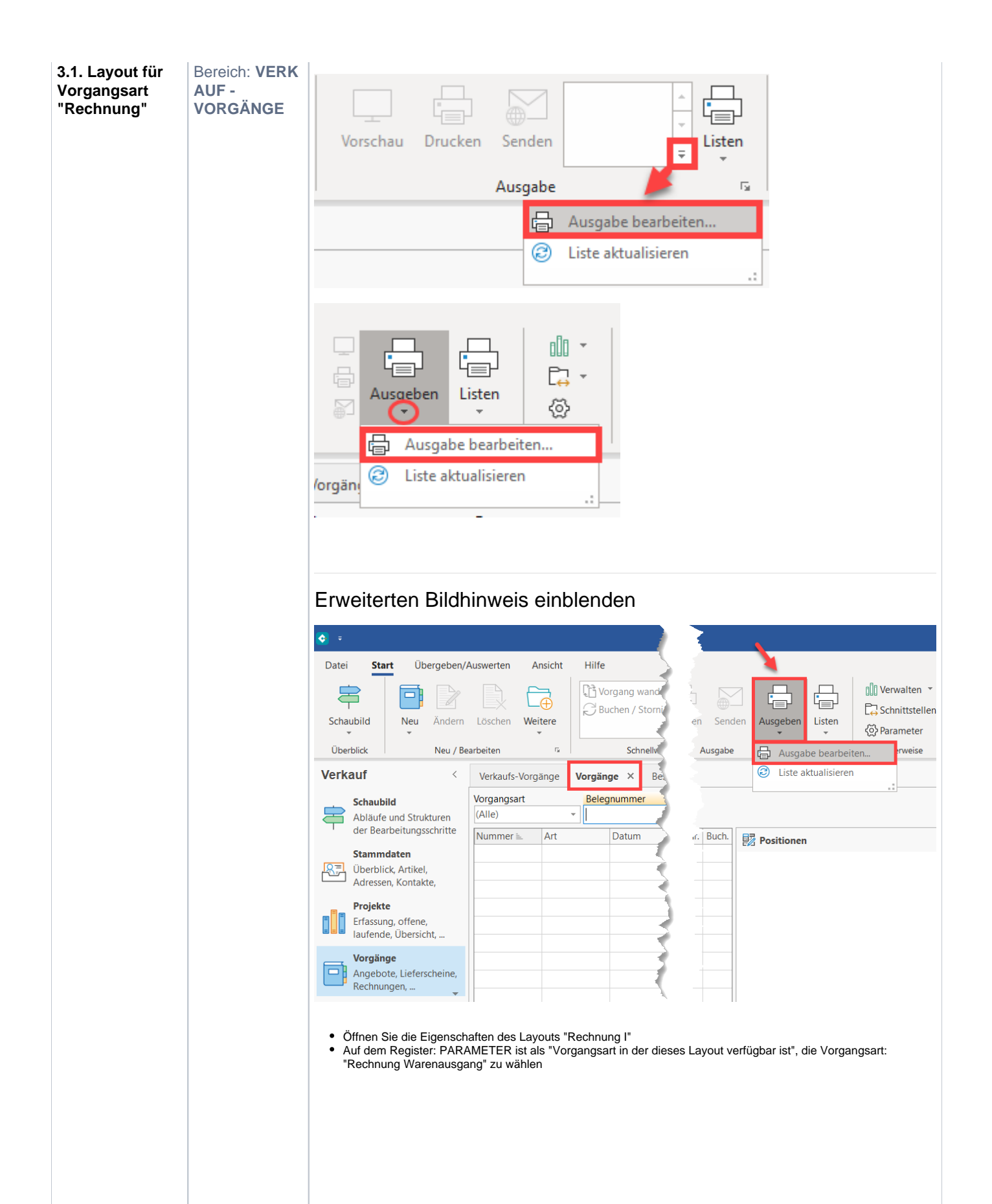

<span id="page-15-0"></span>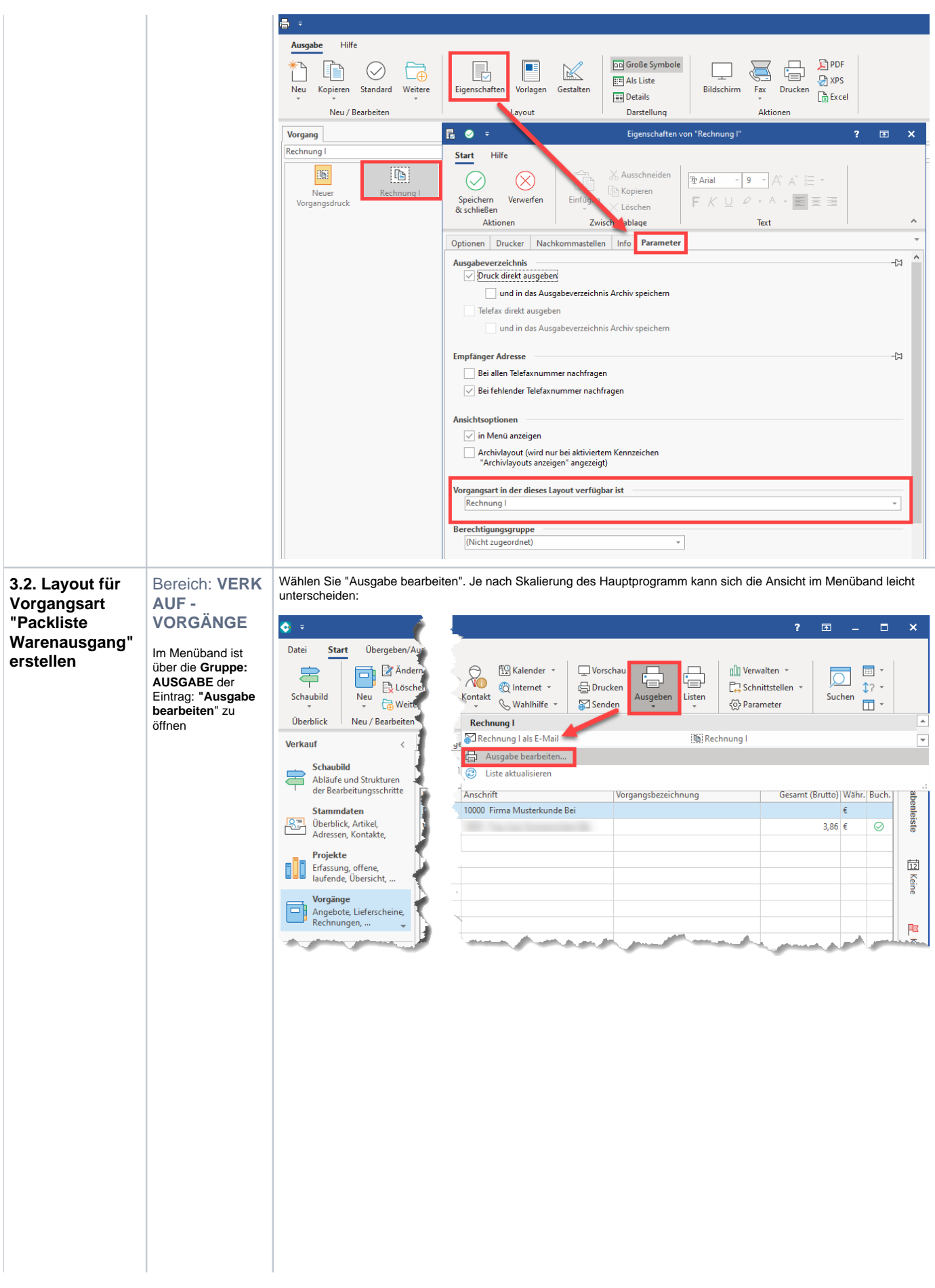

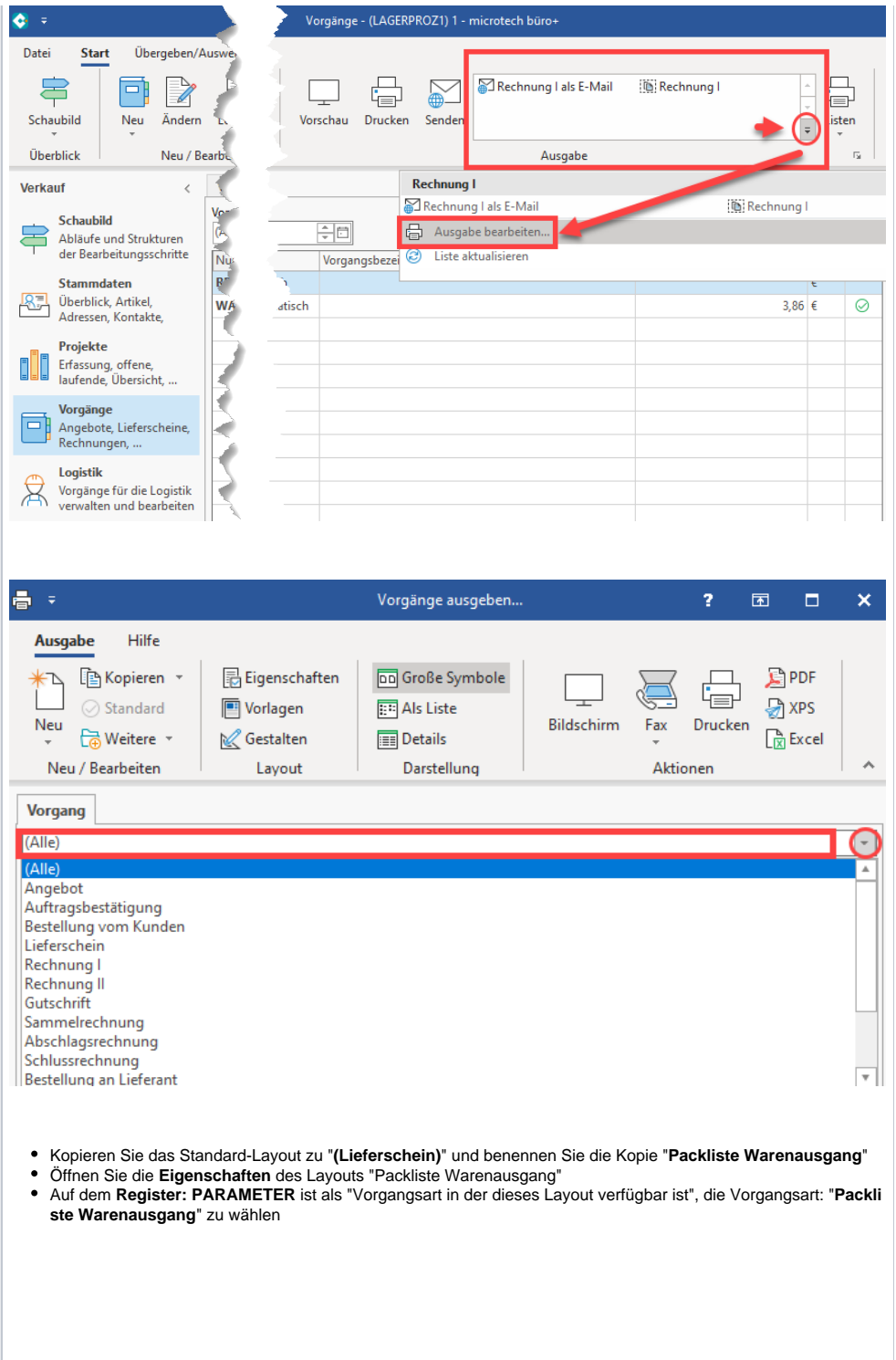

<span id="page-17-0"></span>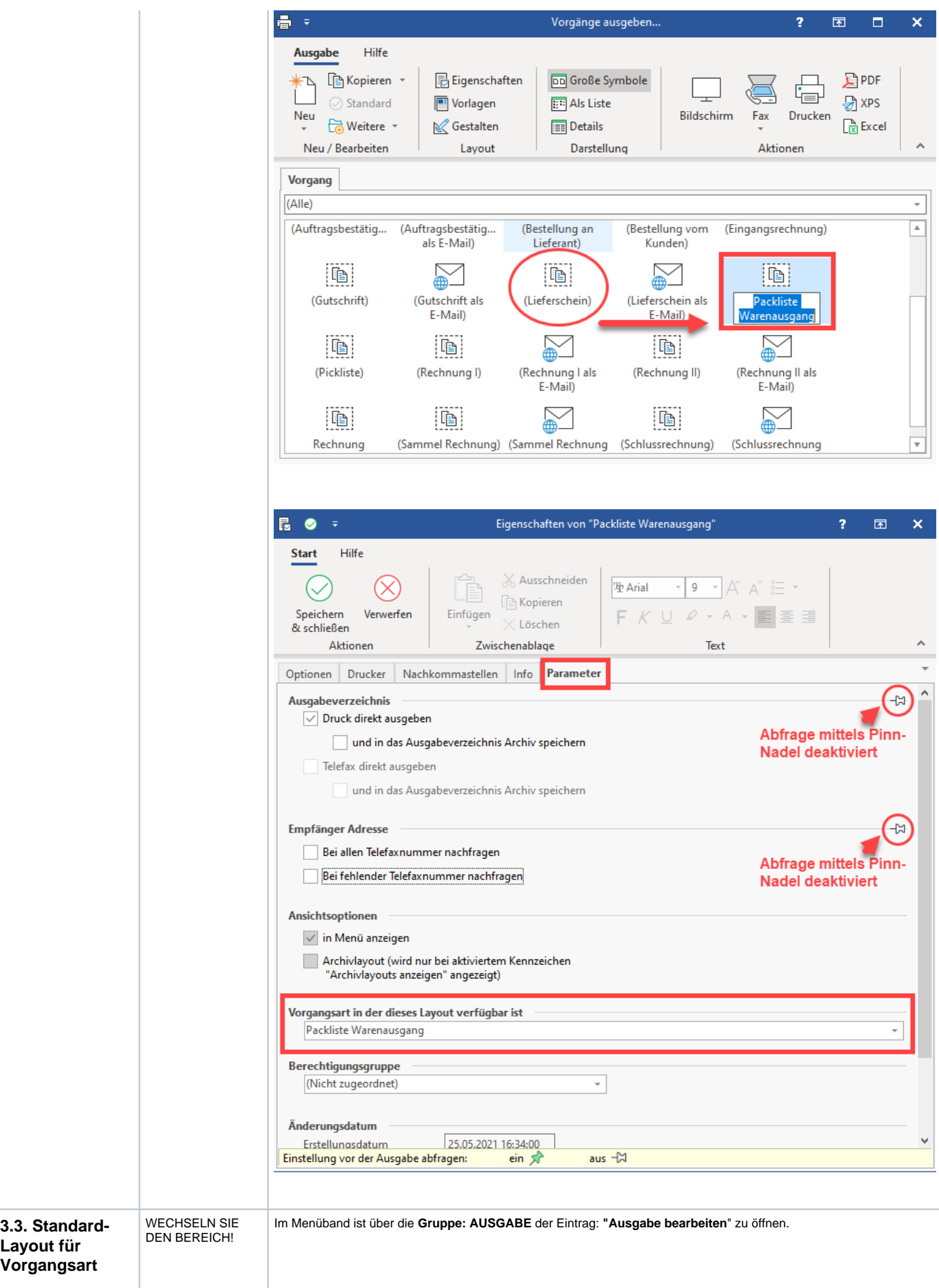

<span id="page-18-1"></span><span id="page-18-0"></span>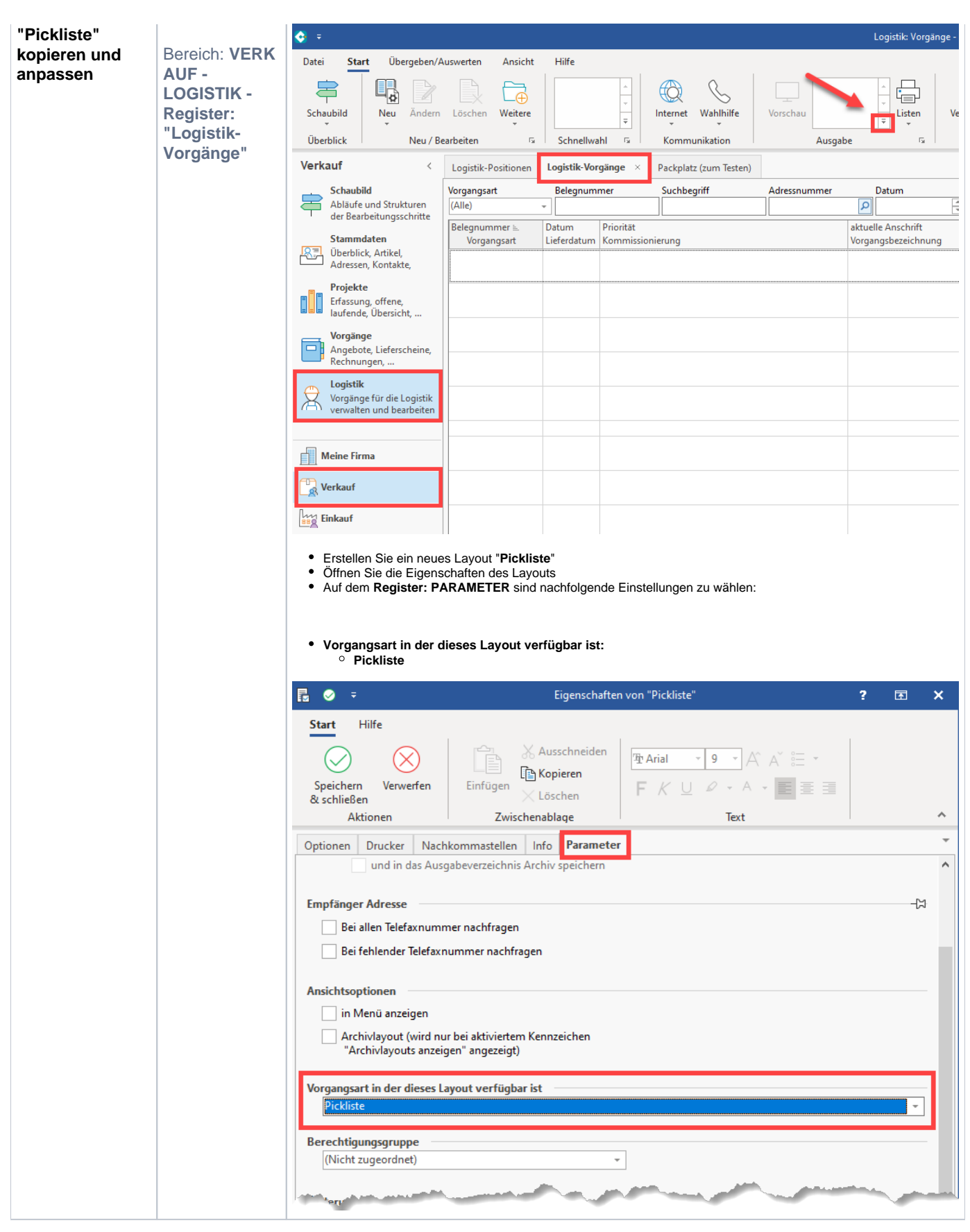

## 4. Einstellungen in den Parametern - Teil 2

### <span id="page-19-0"></span>**4.1. Konfiguration der Vorgangsarten**

BEI VORGABEN FÜR DAS WANDELN ÜBERALL PINN-NADELN rausnehmen!!!

<span id="page-19-3"></span><span id="page-19-2"></span><span id="page-19-1"></span>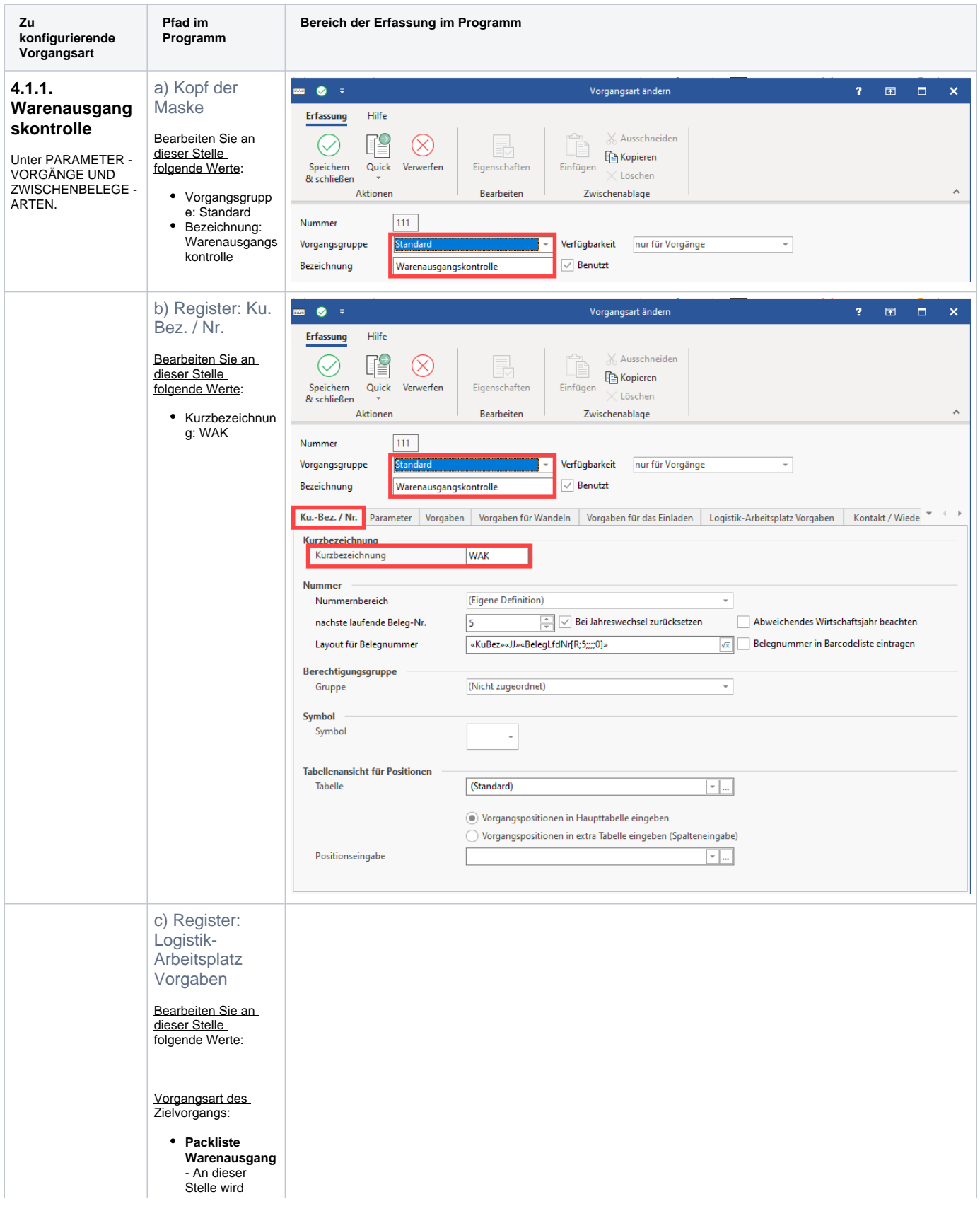

<span id="page-20-1"></span><span id="page-20-0"></span>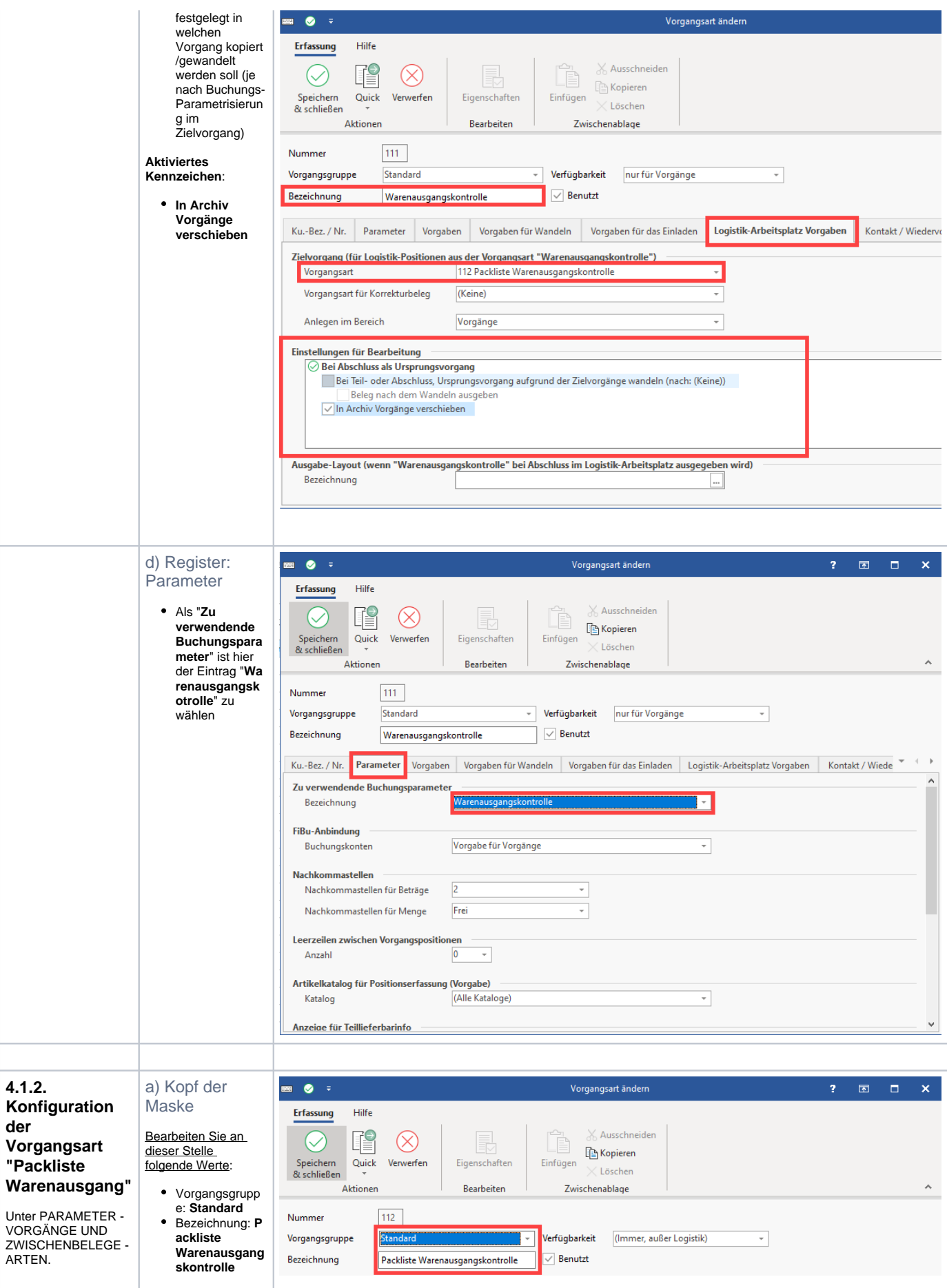

<span id="page-21-2"></span><span id="page-21-1"></span><span id="page-21-0"></span>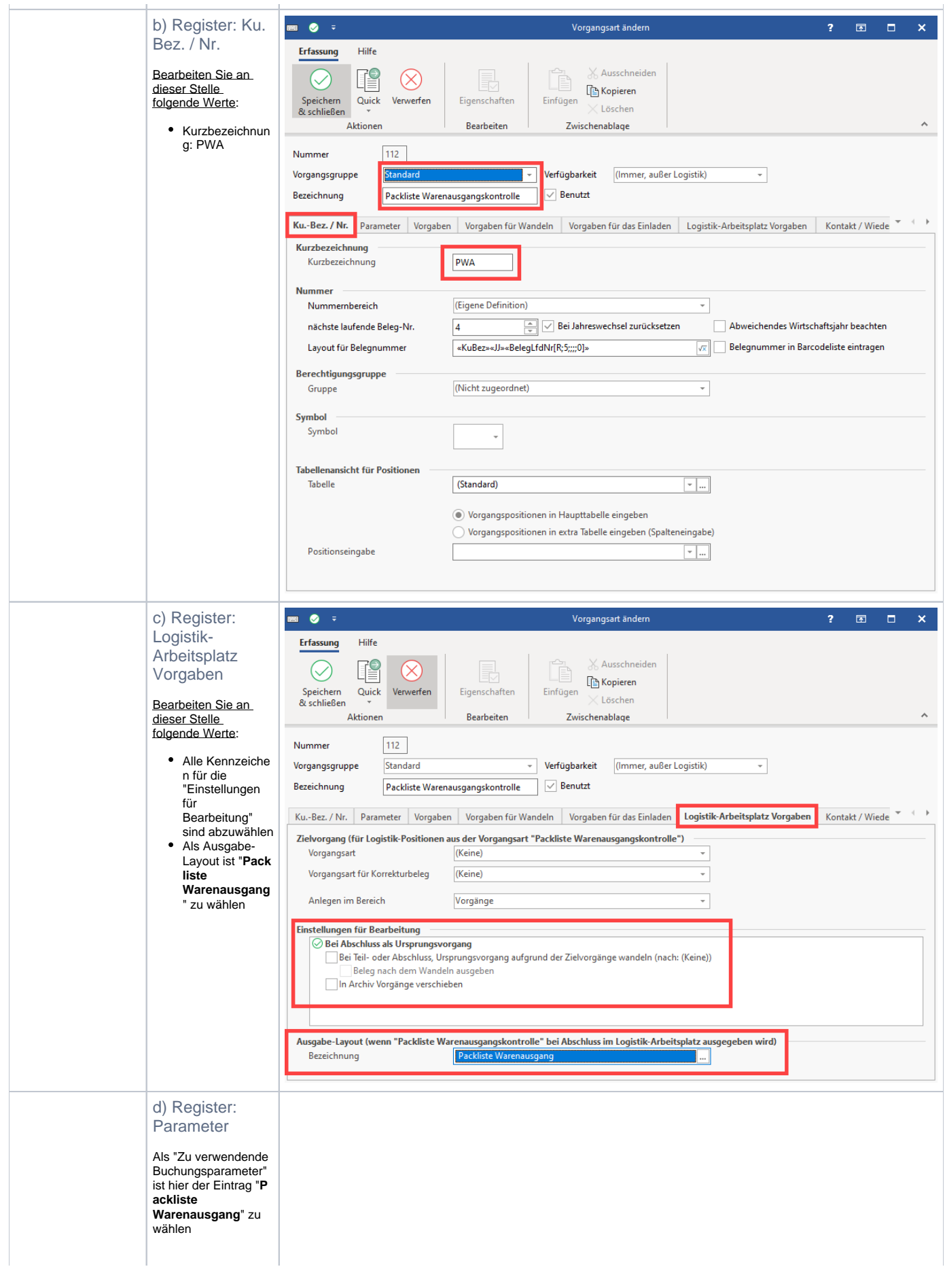

<span id="page-22-1"></span><span id="page-22-0"></span>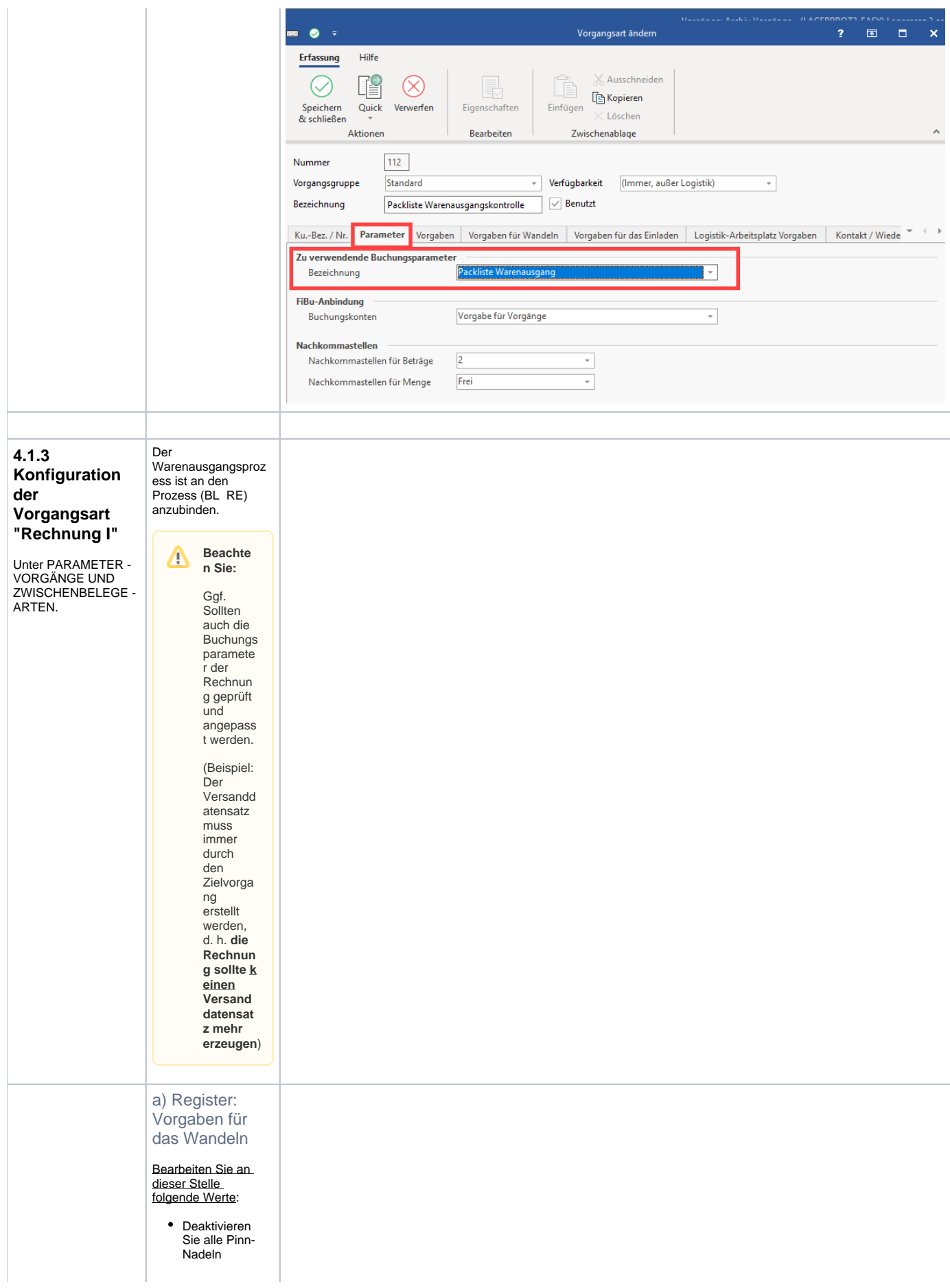

<span id="page-23-1"></span><span id="page-23-0"></span>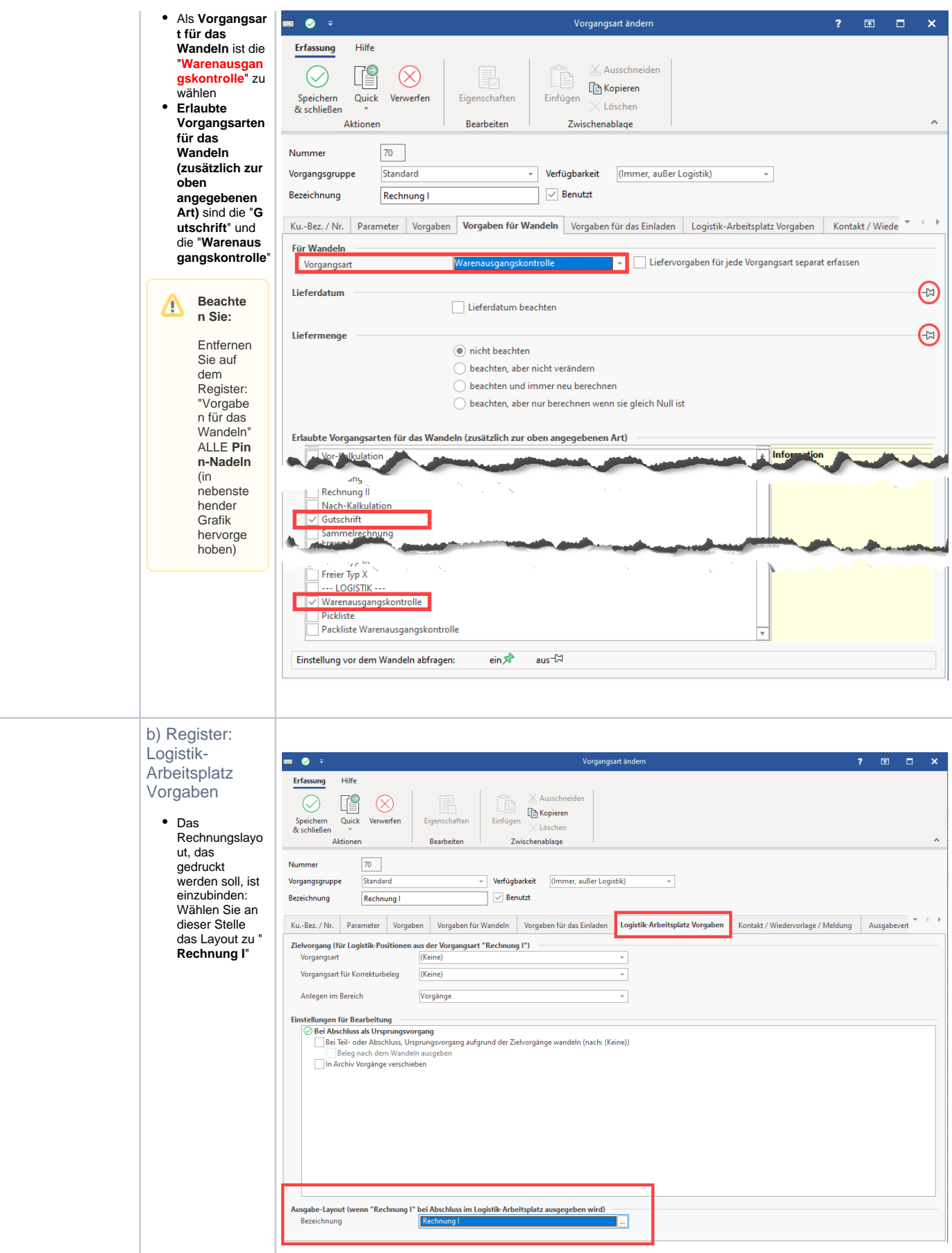

Folgende Konfigurationen werden unter PARAMETER - LOGISTIK vorgenommen.

<span id="page-24-3"></span><span id="page-24-2"></span><span id="page-24-1"></span><span id="page-24-0"></span>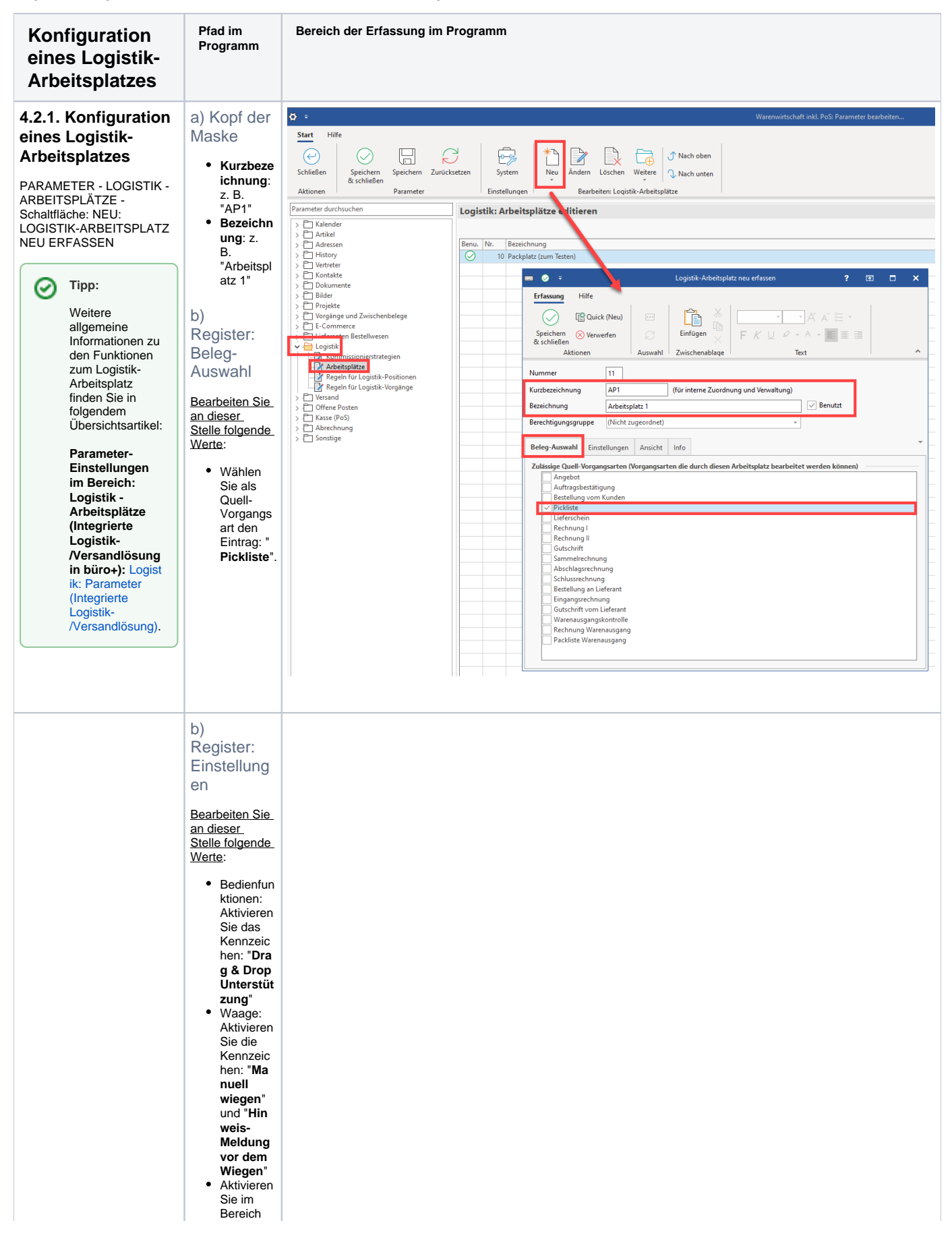

<span id="page-25-0"></span>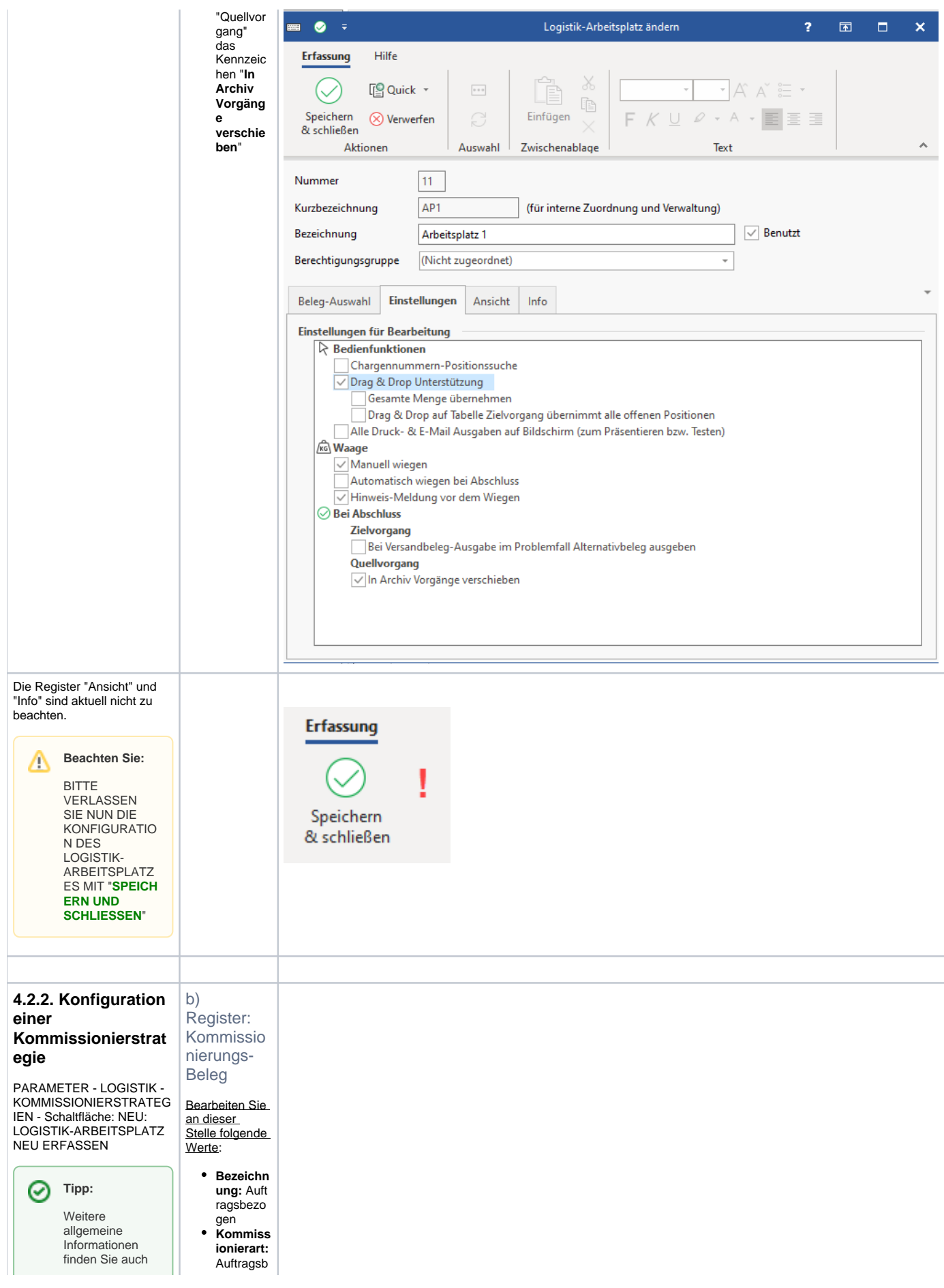

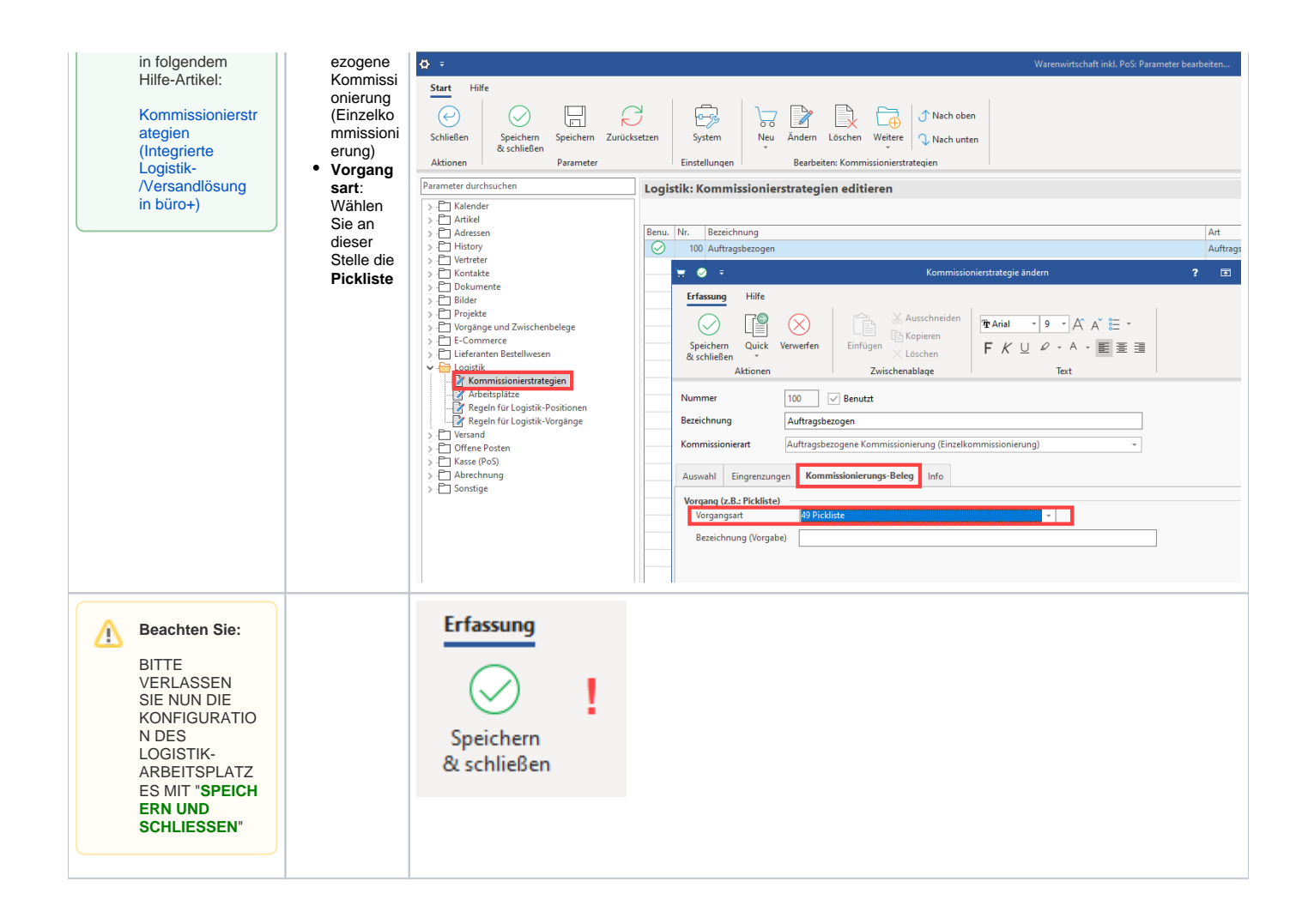

### <span id="page-26-0"></span>5. Ablauf durchspielen

<span id="page-26-4"></span><span id="page-26-3"></span><span id="page-26-2"></span><span id="page-26-1"></span>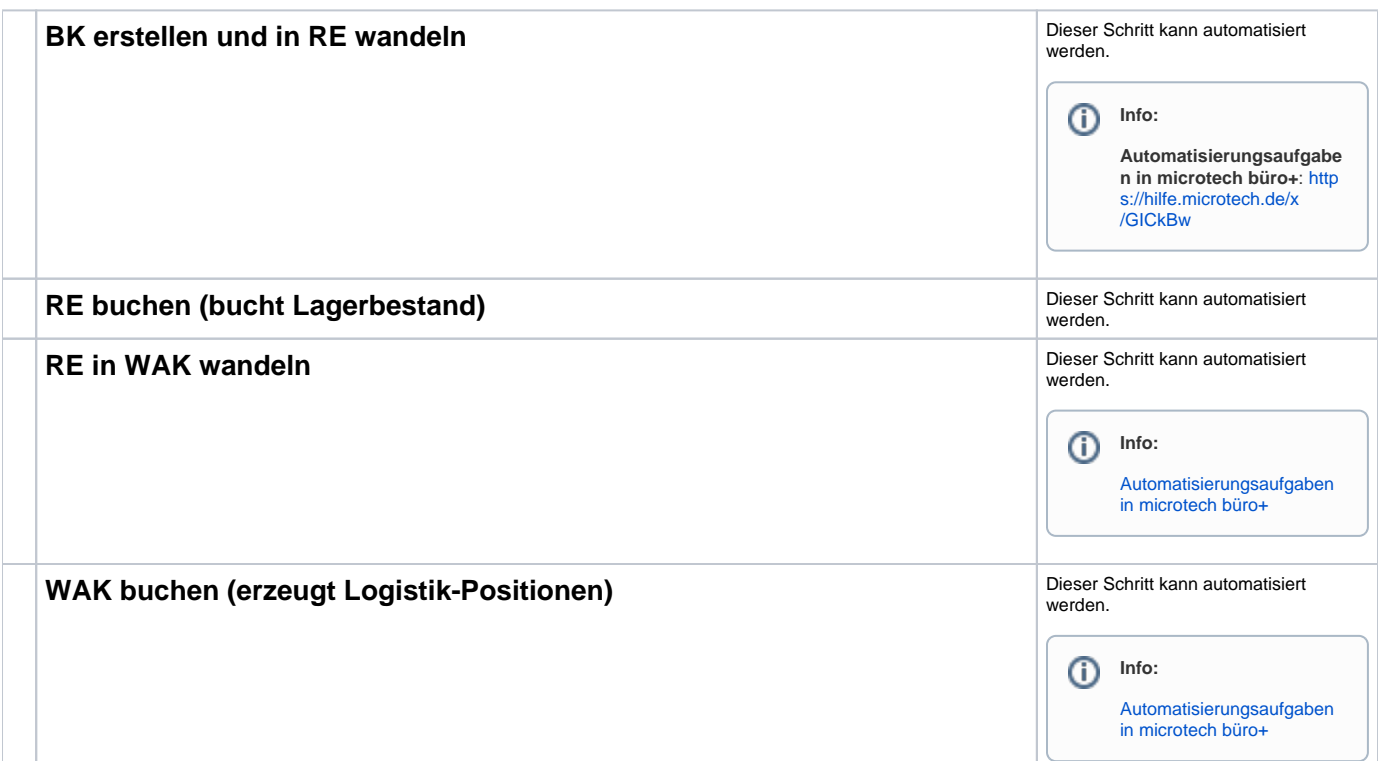

<span id="page-27-1"></span><span id="page-27-0"></span>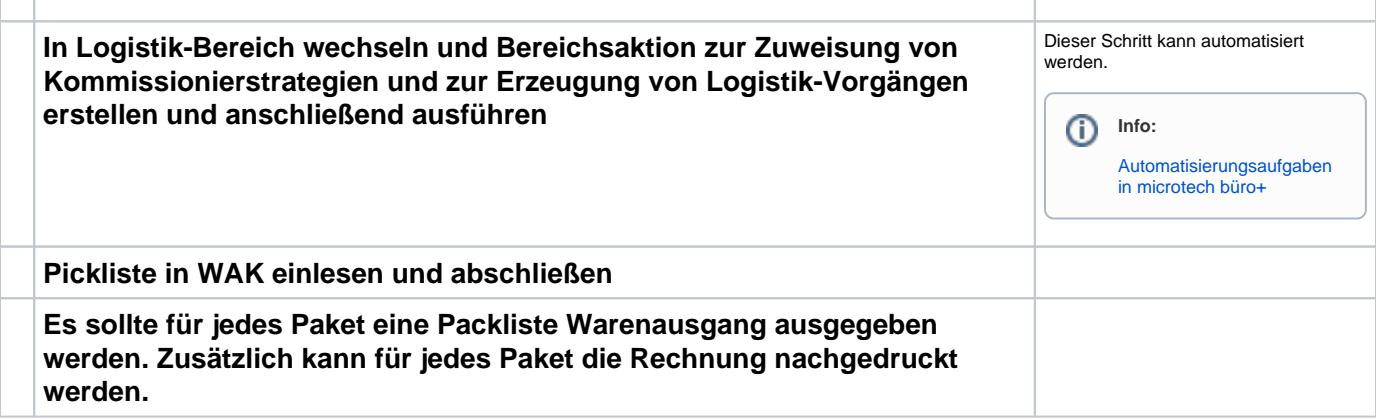

#### <span id="page-27-2"></span>**Tipp:**

 $\mathbf{r}$ 

Verschiedene Meldungen lassen sich im Menüband über Register: ANSICHT - ANSICHT VORGABEN - Register: MELDUNGEN ausblenden.

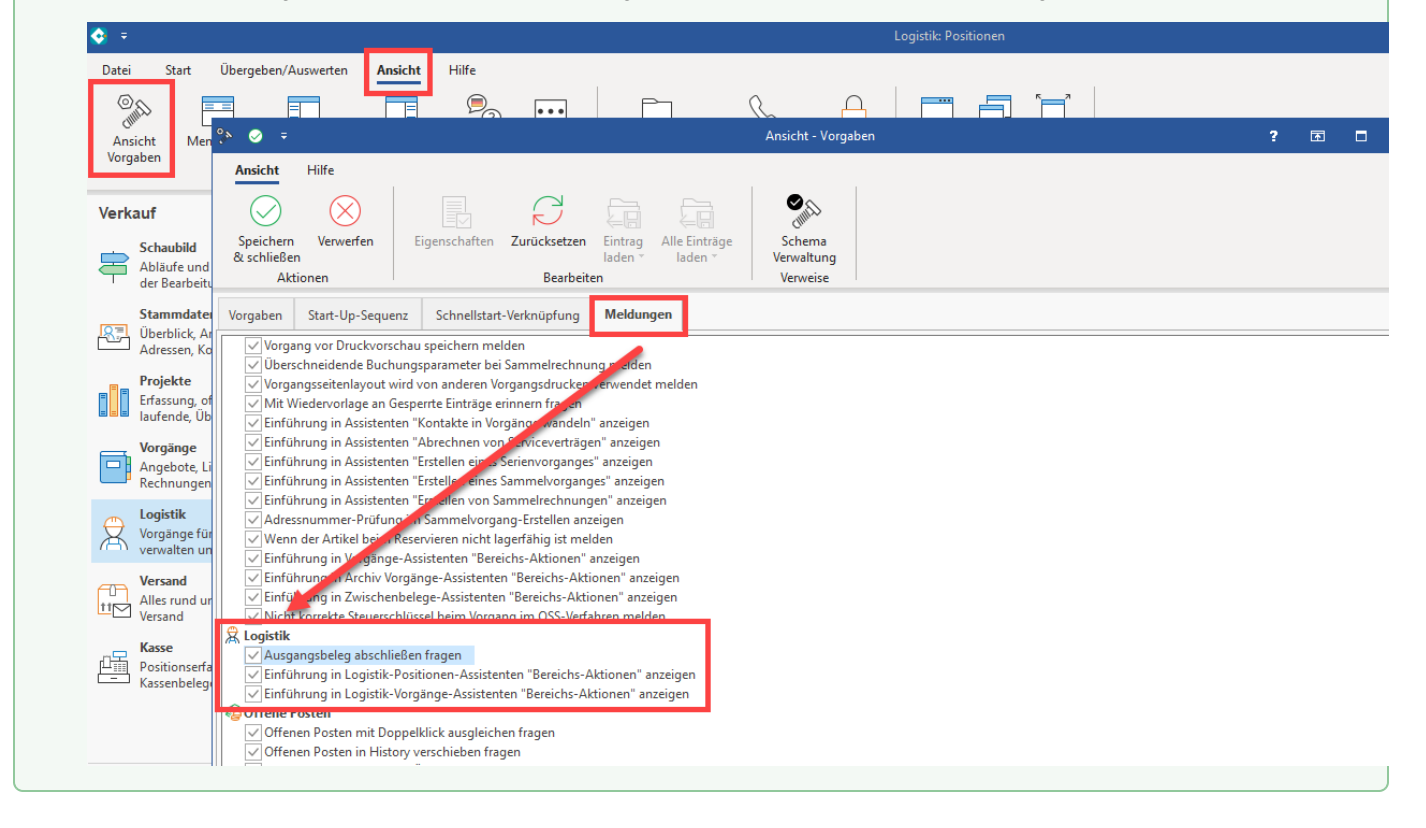